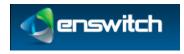

# **Enswitch Administrator Guide**

Enswitch Release 3.12

June 2014

### Contents

| Ch | anges | in This Release                             | 5    |
|----|-------|---------------------------------------------|------|
| 1  | Intro | oduction                                    | 6    |
|    | 1.1   | The Purpose of this Document                | 6    |
|    | 1.2   | Features                                    | 6    |
|    | 1.3   | Workflows                                   | 6    |
| 2  | User  | Enrollment                                  | 7    |
| 3  | User  | Switch                                      | . 10 |
| 4  | Rep   | orts                                        | . 11 |
|    | 4.1   | Report Types                                | . 11 |
|    | 4.2   | View Reports                                | 12   |
| 5  | Aler  | ts                                          | . 13 |
| 6  | Bulk  | c Dialer                                    | . 15 |
| 7  | Call  | Recording                                   | . 18 |
|    | 7.1   | Call Recording Groups                       |      |
|    | 7.2   | Record Inbox                                |      |
|    | 7.3   | Record Groups and Numbers Association       |      |
| 8  | Clas  | ses of Service                              |      |
|    | 8.1   | Add Class of Service                        | 22   |
|    | 8.2   | Class of Service Exceptions                 | 23   |
| 9  | Con   | ferences                                    | . 25 |
| 10 |       | ination Features                            |      |
|    | 10.1  | Location of the Destination Feature Setting | 28   |
|    | 10.2  | Selecting a Destination Feature             |      |
| 11 | Dial  | by Name                                     | . 32 |
|    | 11.1  | System Rules for Matching Names             |      |
|    | 11.2  | Dial by Name Configuration                  |      |
| 12 | Feat  | ure Codes                                   | . 35 |
|    | 12.1  | Default Feature Codes                       | 35   |
|    | 12.2  | Add Feature Codes                           | 35   |
|    | 12.3  | Export Feature Codes                        | . 38 |
|    | 12.4  | Import Feature Codes                        | . 38 |
| 13 | Feat  | ure Prefixes                                | . 39 |
|    | 13.1  | Purposes of Feature Prefix                  | . 39 |
|    | 13.2  | Add Feature Prefix                          | . 40 |
| 14 | Hun   | t Groups                                    | . 42 |
|    | 14.1  | Types of Hunt Groups                        | . 42 |
|    | 14.2  | Add Hunt Groups                             | . 43 |
| 15 | IVR   | Menus                                       |      |
|    | 15.1  | Add New IVR Menu                            | . 46 |
| 16 | Mail  | boxes                                       | . 49 |
|    | 16.1  | Add New and Modify Mailboxes                |      |
|    | 16.2  | Mailbox Statistics                          |      |
| 17 | Mus   | ic                                          | . 52 |
| 18 | Nun   | ıbers                                       | . 54 |
|    | 18.1  | Add New Telephone Numbers                   | . 54 |
|    | 18.2  | Number Routing                              | . 57 |

| 19        | Page         | Groups                                                              | . 59 |
|-----------|--------------|---------------------------------------------------------------------|------|
|           | 19.1         | New Page Groups                                                     | 59   |
|           | 19.2         | Page Group Destinations                                             | 60   |
| 20        | Patte        | rn Menus                                                            | . 62 |
|           | 20.1         | New Pattern Menus                                                   | 62   |
|           | 20.2         | Add New Pattern                                                     | 63   |
|           | 20.3         | Export Patterns                                                     | 64   |
|           | 20.4         | Import Patterns                                                     | 64   |
| 21        | Peop         | le                                                                  | . 65 |
|           | 21.1         | Add New Person                                                      | 65   |
|           | 21.2         |                                                                     |      |
| 22        | Pick         | up Groups                                                           | . 68 |
| 23        |              | isioning                                                            |      |
| -0        | 23.1         | New Provisioning Template                                           |      |
|           | 23.2         | Copy a Template                                                     |      |
| 24        |              | 1es                                                                 |      |
| <b>41</b> | 24.1         | Adding a Queue                                                      |      |
|           | 24.2         | Adding Destinations to a Queue                                      |      |
|           | 24.3         | Add a Mechanism to Log In and Out of Queues                         |      |
| 25        |              | ote Access                                                          |      |
| 25<br>26  |              | id Files                                                            |      |
| 20        |              |                                                                     |      |
|           | 26.1<br>26.2 | Create or Modify Sound Files                                        |      |
| 27        |              | Call to Record                                                      |      |
| 27        | -            | d Dials                                                             |      |
|           | 27.1         | Create a Shared Speed Dial                                          |      |
|           | 27.2         | Export Speed Dials                                                  |      |
| •••       | 27.3         | Import Speed Dials                                                  |      |
| 28        | -            | phone Lines                                                         |      |
|           | 28.1         | Add a New Telephone Line                                            |      |
|           | 28.2         | View Call History                                                   |      |
|           | 28.3         | Set the Emergency Address                                           |      |
| •         | 28.4         | Display Missed Calls                                                |      |
| 29        |              | es and Dates                                                        |      |
|           | 29.1         | Create a New Time Group                                             |      |
|           | 29.2         | Add a Time Period                                                   |      |
| 30        |              | al Telephones                                                       |      |
| 31        | Web          | URLs                                                                | . 96 |
|           | 31.1         | Call Flow                                                           | 96   |
|           | 31.2         | Fields                                                              |      |
|           | 31.3         | Create and Modify Web URL                                           | 98   |
| 32        | Worl         | kflows                                                              | 100  |
|           | 32.1         | Allowing Numbers to be Toggled Separately                           |      |
|           |              | 32.1.1 Overview                                                     | 100  |
|           |              | 32.1.2 Associate the Number Menu Feature with a Code                | 100  |
|           |              | 32.1.3 Toggle the Destination of a Phone Line Using the Code        | 101  |
|           | 32.2         | Allowing Users to Toggle the Routing of Numbers Using Their Handset | s101 |
|           |              | 32.2.1 Overview                                                     | 101  |
|           |              | 32.2.2 Associate the Set Numbers Routing: Weekends Feature With a   |      |
|           |              | Code                                                                | 102  |

|    |      | 32.2.3  | Add a Time Route to All Numbers to be Routed with th     |          |
|----|------|---------|----------------------------------------------------------|----------|
|    |      | 32.2.4  | Associate the Set Numbers Routing: Normal Feature wi     |          |
|    |      |         |                                                          |          |
|    |      | 32.2.5  | Use the Codes to Change the Routing of the Selected Ph   |          |
|    | 32.3 | Connec  | ting an Incoming Call to a Queue via Tiered IVR Menus    |          |
|    |      | 32.3.1  | Overview                                                 |          |
|    |      | 32.3.2  | Create and Configure a Queue                             |          |
|    |      | 32.3.3  | Create and Configure a Secondary IVR Menu                |          |
|    |      | 32.3.4  | Create and Configure a Primary IVR Menu                  |          |
|    |      | 32.3.5  | Select a Phone Number and Connect It to the Primary IV   | VR Menu  |
|    | 32.4 | Connec  | ting an Incoming Call to a Hunt Group that Terminates in |          |
|    |      |         | red IVR Menus                                            |          |
|    |      | 32.4.1  | Overview                                                 |          |
|    |      | 32.4.2  | Define and Configure the Destination Mailbox             |          |
|    |      | 32.4.3  | Create and Configure a Hunt Group                        |          |
|    |      | 32.4.4  | Create a Tiered IVR                                      |          |
|    |      | 32.4.5  | Direct a Secondary IVR Option to the Hunt Group          |          |
|    |      | 32.4.6  | Select a Phone Number and Direct it to the Primary IVR   | Menu110  |
|    | 32.5 | Connec  | ting an Incoming Call to a Telephone Line, Then to a Hun | t Group  |
|    |      | That Te | erminates in a Mailbox                                   |          |
|    |      | 32.5.1  | Overview                                                 |          |
|    |      | 32.5.2  | Define and Configure the Destination Mailbox             |          |
|    |      | 32.5.3  | Create and Configure a Hunt Group                        |          |
|    |      | 32.5.4  | Direct an Incoming Telephone Line to the Hunt Group .    |          |
|    | 32.6 | Enswite | ch per-Telephone Provision Setting                       |          |
|    |      | 32.6.1  | Overview                                                 |          |
|    |      | 32.6.2  | Configure the Telephone with Handset Information         |          |
|    |      | 32.6.3  | Configure the Handset with the Enswitch URL              |          |
|    | 32.7 | Integra | ting with Queue Statistics                               |          |
|    |      | 32.7.1  | Overview                                                 |          |
|    |      | 32.7.2  | Configure Queue Statistics                               |          |
|    |      | 32.7.3  | Export Queue Statistics                                  |          |
|    | 32.8 | RDNIS   | Voicemail Configuration                                  |          |
|    |      | 32.8.1  | Overview                                                 |          |
|    |      | 32.8.2  | Create a Mailbox for an RDNIS-Formatted Forwarded C      | Call 115 |
|    |      | 32.8.3  | Assign a Number that Connects All Calls to Voicemail     |          |
|    | 32.9 | Creatin | g a Hosted Recording Service                             | 116      |
|    |      | 32.9.1  | Overview                                                 | 116      |
|    |      | 32.9.2  | Adding a New Group                                       |          |
|    |      | 32.9.3  | Setting Recording Parameters                             |          |
|    |      | 32.9.4  | Associate the Record Group with a Telephone Line         |          |
|    |      | 32.9.5  | Reviewing Recordings                                     |          |
| Α. | Tele | phone N | Models                                                   | 121      |

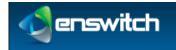

### Changes in This Release

The changes incorporated in Enswitch Release 3.12 reflected in this document include:

| #  | Change                                                                                                    | See section |
|----|----------------------------------------------------------------------------------------------------|-------------|
| 1  | Some fields were renamed for clarity in the "New Class of Service" page.                                                                                                    | 8.1         |
| 2  | The "Call Direction" field was added to the "New exception" page in the "Classes of Service" section.                                                                                                    | 8.2         |
| 3  | The "Language" field was removed from the "New Feature Code" page.                                                                                                    | 12.2        |
| 4  | The "SIP domain" and "Set call media to fax/voice" options were added to the list of available uses for a feature prefix.                                                                                                    | 13.1        |
| 5  | The "May be used by" field was removed from the "New Feature Prefix" page.                                                                                                    | 13.2        |
| 6  | On the "New music" and "Music settings" pages, the "May be used by" field was removed and the "Play files in order" field was added.                                                                                                    | 17          |
| 7  | On the "Number settings" page in the "Numbers" section, the "Language" field was removed and a "Screening message" section was added.                                                                                                    | 18.1        |
| 8  | The "Lines start at position", "Speed dials start at position", and<br>"Maximum number of speed dials" fields were added to the "New<br>Provisioning Template" page.                                                                                                    | 23.1        |
| 9  | A new destination order for queues is available, in which an incoming call first rings the least recently called line in the grouping followed by ringing all available lines.                                                                                                    | 24.1        |
| 10 | The "Language" field was removed from the "User Settings" section of<br>the "Telephone Line" settings. Call forwarding in queues now follows<br>the same instructions as call forwarding in hunt groups and page groups.                                                                                                    | 28.1        |
| 11 | The "Include sub-customers recursively" field was added to the "Call<br>history" page. The ability to search by caller name and by minimum and<br>maximum cost was also added. Additional options were added to<br>customize the type of cost listed in the results and to group numerous<br>calls based on certain criteria. | 28.2        |
| 12 | Time groups can now be defined negatively (e.g., a time group applies to all times <i>other</i> than those specified).                                                                                                    | 29.1        |

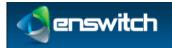

# 1 Introduction

## 1.1 The Purpose of this Document

The Enswitch administrator uses the web interface of Enswitch to manage the system. The administrator needs to know the needs of the customers – the end-users of Enswitch – and keep all data in the system correct and up to date. The following sections describe the Enswitch web interface features and also detail some useful workflows that use multiple features to accomplish a task.

### 1.2 Features

The Enswitch features manage all of the elements of the system. They establish the connections between telephone line phone numbers, users, and all of the other system features. Each feature description shows how to add elements and update them and, where the feature supports it, export and import information from and to the system.

### 1.3 Workflows

Each workflow shows how to perform a task or a particular type of setting that, in most cases, requires working with more than one web interface feature. The flows provide a recommended order of operations. They demonstrate by example, but do not attempt to duplicate the information in the individual feature descriptions.

- Allowing Numbers to be Toggled Separately
- Allowing Users to Toggle the Routing of Numbers Using Their Handsets
- Connecting an Incoming Call to a Queue via Tiered IVR Menus
- Connecting an Incoming Call to a Hunt Group that Terminates in a Mailbox via Tiered IVR Menus
- Connecting an Incoming Call to a Telephone Line, Then to a Hunt Group That Terminates in a Mailbox
- Enswitch per-Telephone Provision Setting
- Integrating with Queue Statistics
- RDNIS Voicemail Configuration
- Creating a Hosted Recording Service

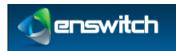

# 2 User Enrollment

You can add features for a single user or for a number of users quickly in either of two ways:

- For a small number of users
- For many users

#### To add a small number of users:

- 1. Log in to the Enswitch web interface.
- 2. Go to Features » Add user to display the New user form.

| Person:                                              |                     |
|------------------------------------------------------|---------------------|
| Title:                                               |                     |
| First name:                                          |                     |
| Last name:                                           |                     |
| Role:                                                | Residential         |
| Email address:<br>If set, will be used as web login. |                     |
| *Web password:                                       | h4b2hi              |
| Telephone:                                           |                     |
| *Number and username:                                | 12306               |
| MAC address:                                         |                     |
| *Password:                                           | zr6wv9              |
| Class of service:                                    | No class of service |
| Record group:                                        | No record group     |
|                                                      |                     |

- 3. Enter the following: (fields marked with **b** are required):
  - **Title:** The user's title.
  - **First name:** The user's first name.
  - Last name: The user's last name.
  - Role.
  - **Email address:** The user's email address: If an email address is provided, this will be the user's login ID to gain access to the system web interface.
  - Web password.
  - **Number and username:** User's telephone number and username.
  - MAC address: MAC address of the user's phone.
  - Password.
  - Class of service.
  - Record group.

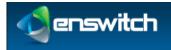

| Mailbox:                                                               |                |
|------------------------------------------------------------------------|----------------|
| *Mailbox:                                                              | 12306          |
| *Mailbox PIN:                                                          | 9212           |
| Numbers:                                                               |                |
| Number:                                                                | No number      |
| or purchase number:                                                    |                |
| Feature code: If set, will be used as telephone's internal callerid.   |                |
| Notify:                                                                |                |
| Send email containing passwords to:<br>Separate addresses with spaces. |                |
|                                                                        | Add and repeat |

- Mailbox: Voice mailbox number (usually the same as the phone number).
- Mailbox PIN.
- Number: An incoming line associated with this user.
- **or purchase number:** An alternative to the Number option purchase a number for this user.
- Feature code.
- Send email containing passwords to: One or more email address separated by spaces. This is the email address that will receive the passwords created for this user. If an email is not provided, the passwords need to be copied and saved external to the system.
- 4. Click **Add and repeat.** The system saves the settings and displays the form so that you can add another user.

#### To add many users:

1. Create a .csv file with the following format and fields:

```
"<title>","<first name>","<last
name>","<role>","<email>","<web username>","<web
password>","<telephone line>","<telephone MAC
address>","<telephone password>","<class of service>","<record
group>","<use hunt group>","<mailbox>","<mailbox
PIN>","<number>","<location callerid>","<feature
code>","<mailbox feature code>","<page group feature code>"
```

For example:

```
"Mr.", "John", Doe", "User", "jdoe@example.com", "jdoe", "webpass", "
12345",, "phonepass",,,, "12345", "1234",,,,,
```

- 2. Log in to the Enswitch web interface.
- 3. Go to Features » Add user.

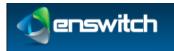

User Enrollment

4. Click Import.

| Settings:                   |        |        |
|-----------------------------|--------|--------|
| *.csv file to import:       |        | Browse |
| Purchase numbers as needed: | Yes    | •      |
|                             |        |        |
|                             | Import |        |

- 5. Select the following:
  - ▶ The path to the .csv on your local machine.
  - Whether or not to purchase numbers as needed. If you select **no** and do not already have the necessary numbers for the number of users in the file, the import fails.
- 6. Click **Import**. The system processes the .csv file a line at a time, creating a user for each line.

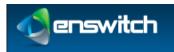

# 3 User Switch

It is sometimes useful to log in as a different user to help solve problems. If you know the user's password, you can log out and then log in as that user. In most cases, however, you will not know the password, nor is it good practice to. Use the following procedure to log in as another person if you do not know the password.

#### To switch users:

- 1. Log in to the Enswitch web interface.
- 2. Go to Features » People.

| ople 1 to 9 | of 9                                   |        |
|-------------|----------------------------------------|--------|
| admin       | Customer administrator                 | Switch |
| call shop   | Call shop interface                    | Switch |
| client      | Account for iPhone and Android clients | Switch |

- 3. Click **Switch** beside the person to whom you wish to switch.
- 4. Do whatever actions you wish to perform as this person.
- 5. When you are done, return to **Features** » **People** and switch to your normal login (for example, admin). Alternatively, you can log out using the select box at the top-right of the page.

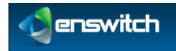

# 4 Reports

The Enswitch system can produce a variety of reports that can aid in managing the switch and tracking the behavior of the system users. The reports that are available depend on the system owner settings.

# 4.1 Report Types

| Active calls    | Shows calls in progress when the page is loaded. By default, this<br>shows calls for telephone lines for a selected customer. If you are<br>logged in as the system owner or a reseller, you can also view calls<br>for multiple customers. If you are logged in as a system owner, you<br>can also view all calls active throughout the Enswitch installation. |
|-----------------|----------------------------------------------------------------------------------------------------|
| Audit log       | Shows actions taken by a selected customer or group of customers over a defined period.                                                                                                    |
| Call history    | Shows calls that have completed. It has the same options for<br>customers as active calls, plus options to select customers by billing<br>type. This is particularly useful for exporting the call history of<br>externally billed customers to a .csv file.                                                                                                    |
| Commerce        | Intended for system owners, this report shows revenues for a defined period.                                                                                                    |
| Customers       | Shows the balance due from each customer.                                                                                                    |
| Invoices        | This only shows invoices that have been saved permanently.                                                                                                    |
| Statistics      | This option is only visible to the system owner. It shows historical data on call volumes for the entire system.                                                                                                    |
| Telephone lines | Lists all telephone numbers and their registration status.                                                                                                    |
| Top lists       | There are options for showing activity by called number, call duration, or outbound group for a defined date range.                                                                                                    |
| Transactions    | These are any changes to customers' balances that are not associated with calls.                                                                                                    |
| View rate plan  | This option is only visible when your vendor has given you<br>permission to access this. Unlike the other reports, this report has no<br>filter or sort options. Click on the set of prices you wish to view.                                                                                                    |

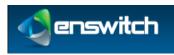

### 4.2 View Reports

All reports have general features in common. The form is split between the filter (on top) and the report (on bottom).

|          | Search:                    | All our customers  |  |
|----------|----------------------------|--------------------|--|
| T.1.     | Matching customers:        | All customers      |  |
| Filter → | Days:<br>Where applicable. | 0                  |  |
|          |                            | Update             |  |
|          | ř                          | Balance            |  |
| Callshop | phone 1                    | \$0.00             |  |
| Hotel 1  |                            | \$204.043701       |  |
| Sample 1 |                            | \$156199225.232025 |  |
| Sample 2 |                            | \$291.291548       |  |
| Sample 3 |                            | \$-51.717721       |  |
| Sample 4 |                            | \$-214.346019      |  |

Some filters include start and stop time and date. Some include customer names, telephone numbers, and many other parameters that might be needed in a search.

#### To view reports:

- 1. Log in to the Enswitch web interface.
- 2. Go to **Reports (on the home page, in the lower left corner)**, then select the type of report to create (see section 4.1, Report Types).
- 3. Select the appropriate options to filter and sort the report results.
- 4. Click **Update**.
- 5. When the report has a button marked **Export as .csv**, click this to download the displayed report. Depending on your browser configuration, this may download a file to your computer, or may open the results in a program which can read .csv files such as a spreadsheet application.

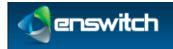

# 5 Alerts

Use **Alert settings** to be notified by email of abnormal or potentially fraudulent calls. For example, calls costing more than a certain amount to a certain destination can trigger an alert.

#### To create an alert:

- 1. Log in to the Enswitch web interface.
- 2. Go to Features » Alerts.

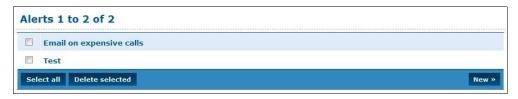

3. Click **New** to display the New Alert form.

| Alert settings:                                                                  |                                                                            |   |
|----------------------------------------------------------------------------------|----------------------------------------------------------------------------|---|
| *Name:                                                                           |                                                                            |   |
| Description:                                                                     |                                                                            |   |
| Check:                                                                           | Calls                                                                      |   |
| Email on match:<br>Separate addresses with spaces.                               |                                                                            |   |
| SMS on match:                                                                    |                                                                            |   |
| Send an email at most once per:<br>Setting too long may result in missed alerts. | Second                                                                     |   |
| Save alerts:                                                                     | No                                                                         | • |
| Match all of:                                                                    |                                                                            |   |
| Start time:                                                                      | 0 •: 00 •: 00 •                                                            |   |
| End time:                                                                        | 23 •: 59 •: 59 •                                                           |   |
| Days of the week:<br>Jse ctrl and shift keys to select more than one.            | Monday<br>Tuesday<br>Wednesday<br>Thursday<br>Friday<br>Saturday<br>Sunday | • |
| Calls in:                                                                        | My customer                                                                | • |
| Calls at least seconds:                                                          |                                                                            |   |
| Calls costing at least (£):                                                      | A                                                                          |   |
|                                                                                  |                                                                            |   |

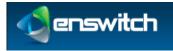

Alerts

- 4. Fill out the Alert settings (fields marked with 🗭 are required):
  - **Name:** A unique name for the alert configured with this session.
  - **Description:** Description of the alert function. This appears on the Alert menu (see step 2).
  - **Check:** Enter which action to check for that causes the alert:
    - Calls, Calls to a peer: checked at the end of each call.
    - Destinations, Numbers: are checked daily.
    - Exceeding maximum calls.
    - Outbound groups: checked hourly.
    - Telephone lines are checked once per minute.
    - Telephones loosing registration.
  - Email on match: The email address to which to send the alert. SMS on match: An SMS phone number to which to send the alert.
  - Send an email at most once per: The upper limit on how frequently to send alerts.

- **Save alerts:** Enter whether or not to save sent alerts in the database. When this option is **Yes**, sent alerts can be viewed later using the new **Alerts stored** » link that appears at the bottom of the **Edit alert** page.
- 5. Enter the conditions to match alert events in the **Match all of:** section. All conditions must match to trigger the alert. Destinations can be an exact number, or can be a prefix.
- 6. Click Save.

<sup>∧</sup> Note: if this is less frequent than the alert condition occurs, some alerts will be lost.

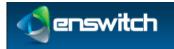

# 6 Bulk Dialer

The bulk dialer allows you to make calls out to a large set of numbers, and any that are successful are forwarded to whatever destination you choose. The numbers to call are grouped into "campaigns", which are sets of numbers with the same settings.

#### To create a campaign:

- 1. Log in to the Enswitch web interface.
- 2. Go to **Features** » **Bulk dialer**.

| Test 1 | Destinations |
|--------|--------------|
| Test 2 | Destinations |
| Test 3 | Destinations |

3. Click **New** to display the Bulk dialer form.

| lew campaign                                                                           |                      |          |  |  |
|----------------------------------------------------------------------------------------|----------------------|----------|--|--|
| Campaign settings:                                                                     |                      |          |  |  |
| *Name:                                                                                 |                      |          |  |  |
| Description:                                                                           |                      |          |  |  |
| Owner:                                                                                 | No owner             | ~        |  |  |
| Enabled:<br>If not enabled, calling will be suspended.                                 | Yes                  | ~        |  |  |
| Only active when time group is active:                                                 | None (always active) | ~        |  |  |
| Callerid:                                                                              | Withheld             | ~        |  |  |
| Maximum concurrent calls:                                                              | 1                    | ~        |  |  |
| Number of attempts per destination:                                                    | 1                    | ~        |  |  |
| Retry destinations every:                                                              | 1 hour               | ~        |  |  |
| Call is considered successful when:                                                    | Answered             | ~        |  |  |
| Record group:                                                                          | No record group      | ~        |  |  |
| Detect answering machines:                                                             | No                   | ~        |  |  |
| When call is successfully made,<br>forward to:                                         | Hang up call         | <b>~</b> |  |  |
|                                                                                        | Save                 |          |  |  |
| fou may add destinations once the campa<br>Fields with labels *like this are required. | ign has been saved.  |          |  |  |

- 4. Fill out the form: (fields marked with 🗭 are required)
  - **Name:** Enter a unique name for the campaign.
  - **Description:** Description of the campaign. This will appear on the Bulk dialer menu (see step 2).

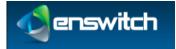

#### Bulk Dialer

- **Owner:** Select the owner of the campaign. The drop-down menu includes **No owner** as well as every person enrolled in the system (see section 2, User Enrollment).
- **Enabled:** Enable/disable campaign. When **No** (disabled), calls are suspended. You can return to the campaign later to enable it.
- **Only active when time group is active:** Enter a time group. When a time group is selected, calls are only made when the time group is active.
- Callerid: Enter the callerid to send on outbound calls. Choices include
   Withheld and any numbers enrolled in the system (see section 18, Numbers).
- **Maximum concurrent calls:** Maximum number of calls allowed at the same time.
- **Number of attempts per destination:** Number of times the dialer attempts to reach each number. The dialer is either successful or it gives up after this number of attempts.
- Retry destinations every: Interval between dialing attempts.
- **Call is considered successful when:** Action that defines the call as successful. Calls that are unsuccessful will be retried.
- **Record group:** Record group to record the call. Any valid group is available from the drop-down menu (see section 7, Call Recording).
- **Detect answering machines:** When Yes is selected the system detects if there is an answering machine at the other end. This is experimental.
- When an answering machine is detected: What to do when one is detected. Available options are **Retry later**, **Mark as successful**, and **Mark as failed**. This field only appears in the settings when **Detect answering machines** is set to **Yes (experimental)**.

| Detect answering machines:             | Yes (experimental) |  |
|----------------------------------------|--------------------|--|
| When an answering machine is detected: | Retry later        |  |

• When call is successfully made, forward to: select where to send the call when it is successful.

| When call is successfully made,<br>forward to: | Hang up call | ~ |
|------------------------------------------------|--------------|---|
|                                                | Save         |   |

- 5. Click Save.
- 6. Click **Add destinations**.

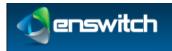

Bulk Dialer

| Destinations:                                   |                    |   |
|-------------------------------------------------|--------------------|---|
| Upload text file with one destination per line: | Browse             |   |
| or enter destinations one per line:             | 1223456<br>1234457 | * |
|                                                 |                    |   |
|                                                 |                    | * |

- 7. Either upload a text file that contains one number per line, or enter numbers into the text box, one per line.
- 8. Click **Add**. At this point, if the campaign is enabled and the time window matches the current time, dialing will begin.

After the main configuration is completed, you can upload a sound file to ask the called party to accept the call. You can also return and add additional numbers to the campaign.

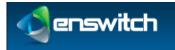

Calls can be recorded in real time, and then downloaded as .wav files for future listening.

# 7.1 Call Recording Groups

#### To configure call recording:

- 1. Log in to the Enswitch web interface.
- 2. Go to Features » Call recording.

| Dick12345 Calls for Dick | Recordings |
|--------------------------|------------|
| Experiment               | Recordings |
| Record all messages      | Recordings |

3. Click **New** to display the New Record group form.

#### New record group

| *Name:                          |                  |   |
|---------------------------------|------------------|---|
|                                 | 11               |   |
| Description:                    |                  |   |
| Owner:                          | No owner         |   |
| Record calls in:                | Yes              |   |
| Record calls out:               | Yes              |   |
| Percentage of calls to record:  | 100% (All calls) |   |
| Default expiry time (days):     | 1                | • |
| Email recordings to:            |                  |   |
| Separate addresses with spaces. | 57               |   |

- 4. Enter the following: (fields marked with **b** are required)
  - **Name:** A unique call recording group name.
  - **Description:** Group description. This displays on the **Record groups** menu (above).
  - **Owner:** Defined owner is the only one allowed to access the group recordings.
  - **Record calls in/out:** Select which calls to record (calls in and/or calls out).
  - **Percentage of calls to record:** Select the percentage of calls to record.
  - **Default expiry time (days):** Default expiry time is the allowed time after a recording expires, before it is automatically deleted. Expiry times for individual recordings can be modified once they have been created.
  - **Email recordings to:** Enter an email address for sending recorded calls. Multiple email addresses should be separated with spaces.

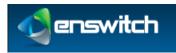

5. Click Save.

| The record group has been saved. You may now: |  |
|-----------------------------------------------|--|
| Return to the list of record groups »         |  |
|                                               |  |

## 7.2 Record Inbox

#### To associate a call recording group with a telephone number:

- 1. Log in to the Enswitch web interface.
- 2. To record calls to this number, make a record group (see section 7, Call Recording).
- 3. Go to Features » Call recording.
- 4. To access the recordings, click **Recordings** on the right of the Record groups menu, or the **Recordings** link under the record group form.

|     | Record groups 1 to 3 of 3 |                |            |
|-----|---------------------------|----------------|------------|
|     | Dick12345                 | Calls for Dick | Recordings |
|     | Experiment                |                | Recordings |
|     | Record all messag         | es             | Recordings |
| Sel | ect all Delete sele       | ted            | New »      |

| lecord group settings:              |                     |             |
|-------------------------------------|---------------------|-------------|
| *Name:                              | Record all messages |             |
| Description:                        |                     |             |
| Owner:                              | guest               | <b>_</b> II |
| Record calls in:                    | Yes                 | •           |
| Record calls out:                   | Yes                 |             |
| Percentage of calls to record:      | 100% (All calls)    |             |
| Default expiry time (days):         | 1                   | •           |
| th labels **like this are required. | Save                |             |

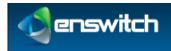

| Record group:               |                          |
|-----------------------------|--------------------------|
| Record group:               | Record incoming messages |
| Folder:                     | Inbox                    |
| Completed:                  | Complete only            |
| Start date:                 | 2013 January 💌 9 💌 💷     |
| End date:                   | 2013 🗸 January 🔪 9 🔪 🧾   |
| Minimum duration (seconds): | 0                        |
| Maximum duration (seconds): | No limit                 |
| Calling number contains:    |                          |
| Called number contains:     |                          |
| Sort:                       |                          |
| Sort by:                    | Start date and time      |
| Direction:                  | Ascending                |

### Inbox recordings for Record incoming messages

- 5. Enter the needed search parameters. Click **Update**. The system displays a list of recordings that match the search criteria.
- 6. To download a recording, click its link.
- 7. To work with recordings, select the desired recording. Click the appropriate button at the bottom.

### 7.3 Record Groups and Numbers Association

Select the numbers, telephone lines, for example, to use a specified group. When a call goes through to more than one number (of any valid type) that uses different record groups, the call is recorded to all designated groups.

In the settings for other features – for example, numbers and telephone lines – there is an option for selecting a record group.

#### To associate a call recording group with a telephone number:

- 1. Log in to the Enswitch web interface.
- 2. To record calls to this number, make a record group (see section 7, Call Recording).
- 3. Go to Features » Numbers.

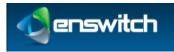

|         | 02030020808 | Hunt group: Ring all handsets simultaneously<br>Time route Weekends: Mailbox: 20001 test |  |
|---------|-------------|------------------------------------------------------------------------------------------|--|
| <b></b> | 18001234502 | Plugin: Plugin 1                                                                         |  |

4. Click the number to associate.

| mber: 02030020808                                         |                                                               |
|-----------------------------------------------------------|---------------------------------------------------------------|
| Number settings:                                          |                                                               |
| Description:                                              |                                                               |
| Owner:                                                    | No owner                                                      |
| Include in directory:                                     | Yes                                                           |
| Screen calls:                                             | No                                                            |
| Allow callers to enter this number in attendant and IVRs: | No                                                            |
| Force callerid:<br>Changes the callerid on inbound calls. | Original                                                      |
| Force caller name:                                        |                                                               |
| Force hangup after (minutes):                             | No limit                                                      |
| Record group:                                             | No record group                                               |
| Music on hold:                                            | No record group<br>Dick12345                                  |
| PIN:<br>Digits only.                                      | Experiment<br>Record all messages<br>Record incoming messages |

- 5. Select the Record group, and then click **Save**.
- 6. The system displays a list of recordings that match the search criteria.
- 7. To download a recording, click its link.
- 8. To work with recordings, select any you wish then click the appropriate button at the bottom.

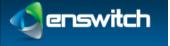

Classes of Service

# 8 Classes of Service

With **Classes of service** you control which numbers telephones can call. The called number is matched against the prefixes in the class of service, and the longest matching prefix is used. For example, calls to international numbers can be barred except for a single number which is specifically permitted. Alternatively, a single number can be barred if an employee is making unauthorized calls to it.

## 8.1 Add Class of Service

#### To create a class of service:

- 1. Log in to the Enswitch web interface.
- 2. Go to Features » Classes of service.

|      | Classes of service 1 to 4 of 4 |     |  |
|------|--------------------------------|-----|--|
|      | Local Only                     |     |  |
|      | No external calls              |     |  |
|      | No international               |     |  |
|      | Sample: UK except mobiles      |     |  |
| Sele | ect all Delete selected        | v » |  |

3. Click New to display the New class of service form.

| Class of service settings:                                           |       |  |
|----------------------------------------------------------------------|-------|--|
| *Name:                                                               |       |  |
| Description:                                                         |       |  |
| Default for internal calls:                                          | Allow |  |
| Default for external calls:                                          | Allow |  |
| Time group:                                                          | None  |  |
| Forward forbidden calls to:<br>Leave empty to play an error message. |       |  |
|                                                                      | Save  |  |

- 4. Enter the following: (fields marked with **b** are required)
  - **Name:** Class of service name.
  - **Description:** Description of the service. This will appear on the **New class of service** menu (see step 2).
  - **Default for internal calls:** Can be set to **Allow**, **Forbid**, or one of two settings dependent on a time group. When set to **Allow**, internal calls are allowed by default. When internal calls are forbidden the calls are forwarded to the specified number entered in the **Forward forbidden calls to:** field. Otherwise an error tone plays to the caller.
  - **Default for internal calls:** Can be set to **Allow**, **Forbid**, or one of two settings dependent on a time group. When set to **Allow**, external calls are allowed by default. When external calls are forbidden the calls are forwarded to the

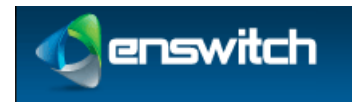

specified number entered in the **Forward forbidden calls to:** field. Otherwise an error tone plays to the caller.

- **Time Group:** If set, calls can be allowed when the time group is active or not active, based on the **Default for internal calls** and **Default for external calls** settings above.
- Forward forbidden calls to: A valid telephone number to which to forward forbidden calls.
- 5. Click Save.

| Class of servic | e saved                                           |          |
|-----------------|---------------------------------------------------|----------|
|                 | The class of service has been saved. You may now: | <b>N</b> |
|                 | Return to the list of classes of service »        |          |

### 8.2 Class of Service Exceptions

When internal or external calls are forbidden, you can identify numbers that are allowed. When internal or external calls are allowed, you can identify numbers that are forbidden.

To create exceptions to the default internal or external call setting:

- 1. Click Return to the list of classes of service.
- 2. On the **Classes of service** list, click the class you created.
- 3. The **Class of service** page now displays an **External exceptions** section below **Class of Service**. Click **New** to display the **New exception** form.

New exception for Local Only

| Exception settings:                                                          |          |  |
|------------------------------------------------------------------------------|----------|--|
| Call direction:                                                              | External |  |
| Number or prefix:<br>Exception applies to numbers beginning with this prefix |          |  |
| Allow calls:                                                                 | Allow    |  |
|                                                                              |          |  |
|                                                                              | Save     |  |

- 4. Enter the following:
  - **Call direction:** Whether the exception applies to external or internal calls.
  - Number or prefix: the full number or the prefix to which the exception applies.
  - Allow calls: choose Allow or Forbid.
- 5. Click Save.
- 6. Add any other exceptions as needed.

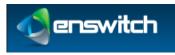

- 7. In the settings pages for the telephone lines, there is an option for the **Class of service**. Configure any telephone lines that need this class of service.
  - a. Go to **Features** » **Telephone lines** and click on a selected line. In the Line settings section there is a **Class of service** option.

| Line settings:                        |                                       |    |
|---------------------------------------|---------------------------------------|----|
| Callerid on internal calls:           | 962963 T20P                           | •] |
| Callerid on external calls:           | Default                               |    |
| Withhold callerid:                    | No                                    | •] |
| Caller name on internal calls:        |                                       |    |
| Caller name on external calls:        |                                       |    |
| Call media type:                      | Voice                                 | -  |
| Class of service:                     | No class of service                   | 1  |
| Record group:                         | No class of service Local Only        | 1  |
| Maximum call spending per day (\$):   | No external calls<br>No international | -  |
| Maximum calls to/from telephone line: |                                       | -  |
| While ringing:                        | Play ringing v                        | -  |
| Music:                                | Default                               | ·  |
| Pickup groups:                        | Sample group                          |    |

b. Select the class of service from the drop-down menu and click **Save**.

Any telephone line not in a class of service can call any preconfigured number in the system.

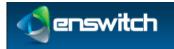

# 9 Conferences

Conferences allow two or more people to call into the system and talk together.

#### To add a new conference:

- 1. Log in to the Enswitch web interface.
- 2. Go to Features » Conferences.
- 3. Click **New** to display the blank conference form. The conference code is automatically generated. It is, however, modifiable.

| Conference settings:                            |                                       |   |            |   |
|-------------------------------------------------|---------------------------------------|---|------------|---|
| *Conference code:                               | 435528                                |   |            |   |
| Description:                                    |                                       |   |            |   |
| Owner:                                          | No owner                              | ~ |            |   |
| *Administrator PIN: 1                           |                                       |   |            |   |
| *Talk PIN: 1                                    |                                       |   |            |   |
| *Listen PIN: 1                                  |                                       |   |            |   |
| Maximum people in conference:                   | No limit                              | ~ |            |   |
| Play music to callers:                          | Yes                                   | ~ |            |   |
| Callers are muted unless administrator present: |                                       |   |            |   |
| Play tone when new person joins:                |                                       |   |            |   |
| Duration of conference:                         | Permanent                             |   |            |   |
|                                                 |                                       | × |            |   |
| First conference starts:                        | 2013 V October V 15 V 15 V 00 V 0     |   |            |   |
| Repeats:                                        | Does not repeat                       | ~ |            |   |
| Total number of conferences:                    | 1                                     | ~ |            |   |
| Callerid for notification calls:                | Withheld                              | ~ |            |   |
| Show in control panel:                          | No                                    |   |            |   |
|                                                 | -                                     |   |            |   |
| Notify the                                      | following when the conference starts: |   |            |   |
| Telephone number                                |                                       |   | Talk       | ~ |
| Telephone number                                | 0                                     |   | Talk       | ~ |
| Telephone number                                |                                       |   | Talk       | ~ |
| Telephone number 🔽                              |                                       |   | Talk       | ~ |
| Telephone number                                |                                       |   | Talk       | ~ |
| Telephone number 💌                              |                                       |   | Talk       | V |
| Telephone number                                |                                       |   | Talk       | V |
| Telephone number                                |                                       |   | Talk       | ~ |
| Telephone number                                |                                       |   | Talk       | ~ |
|                                                 |                                       |   | Talk       | ~ |
| Telephone number                                |                                       |   | 14.453000h |   |
| Telephone number                                |                                       |   |            |   |

- 4. Enter the following: (fields marked with **b** are required)
  - Conference code: A unique, initially system-generated code (a six character number).
  - **Description:** This text displays in the list of conferences next to the conference code.

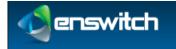

#### Conferences

- **Owner:** Valid choices are limited to the people enrolled in the system (see section 2). The owner can edit the conference even without administrator permissions.
- PIN (three options):
  - Administrator PIN: Caller can lock the conference to new callers.
  - Talk PIN: Caller can talk and listen.
  - Listen PIN: Caller can listen but not to talk.
- **Maximum number of people:** Maximum allowed in the conference. When a caller attempts to log in to the conference after it is full, the system plays an error message and disconnects the caller.
- Ask callers to record name: When set to yes, the callers are asked to record their names.
- **Play music to first callers:** When set to **yes**, music plays to the first caller until others join.
- **Callers are muted unless administrator present:** Play music to all callers until an administrator joins: when set to **yes**, music plays to all callers until an administrator joins the conference.
- **Play tone when new person joins:** Play a tone when someone joins or leaves the conference.
- **Duration of conference:** Outside of this time, callers cannot log in to the conference. Callers already in the conference are not disconnected at the end. To have callers access the conference at any time, set the duration to **permanent**.
- **First conference starts:** Set the time when the first conference starts. One minute before this time, the system sends notifications to the registered attendees. Use this option with permanent conferences to send notifications.
- **Repeats:** the interval the conference repeats.
- **Total number of conferences:** How many times the interval repeats. For example, when the first conference is on Monday, and the conference repeats daily with a total of five conferences, the last conference is on Friday.
- **Callerid for notification calls:** Displays to the conference subscribers when the system sends a notification before the start of the conference.
- Show in Control Panel: When set to Yes, displays the conference in the control panel.
- Notify the following when the conference starts:

Enter the telephone numbers to call or email addresses to send notifications to just before the conference starts. The called users are not asked for a PIN, but are put directly into the conference with the access you set here (talk, listen or administrator).

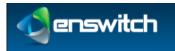

5. Click Save.

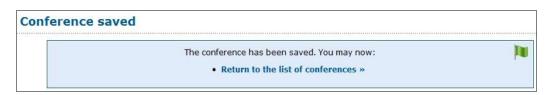

- 6. Set a number or feature code to forward to "Conference login". \*3 is set to conference login by default.
  - a. To set a number to forward to Conference login, go to Features » Numbers.

| Nui | Numbers 1 to 2 of 2 |                                                                                          |                      |  |
|-----|---------------------|------------------------------------------------------------------------------------------|----------------------|--|
|     | 02030020808         | Hunt group: Ring all handsets simultaneously<br>Time route Weekends: Mailbox: 20001 test |                      |  |
|     | 18001234502         | Plugin: Plugin 1                                                                         |                      |  |
| Sel | ect all Delete s    | lected                                                                                   | Export as .csv New » |  |

- b. Click the desired number (such as 02030020808 in the above example).
- c. In the **Default destination** section of the Number form, select what users are able to do if they call in to the conference (join the conference by entering a PIN, serve as an administrator, talk or just listen).
- d. In the section below the **Default destination** section, select the conference by number.

| Default destination:                              | Conference, administrator | •           |
|---------------------------------------------------|---------------------------|-------------|
| Overridden by temporary, caller, and time routes. | 123456                    | <b>–</b> II |
|                                                   |                           |             |

To see the conference details associated with the default destination, click the green arrow to the right of the PIN entry.

| Default destination:                              | Conference, administrator | -        |
|---------------------------------------------------|---------------------------|----------|
| Overridden by temporary, caller, and time routes. | 123456                    | <b>•</b> |

- e. Click Save.
- f. To create a feature code that forwards to Conference login, go to **Features** » **Feature codes**, click **New**, and enter a unique feature code.
- g. In the **Default destination** section of the form, select the conference by number as described in the previous steps.
- h. Click **Save**.
- 7. Call this number or feature code when the conference is active. You are asked for a conference code and PIN. On entry you are connected to the conference.

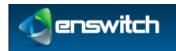

The destination features are a collection of options for what happens when a caller connects to a specific number, feature code, or telephone line. The destination features are all alternatives to having somebody answer the phone. For example, if there is a telephone line not assigned to anybody, it could be set to hang up when somebody attempts to call it.

You can define a feature code to directly activate one of the destination options such as Redial last number.

### **10.1** Location of the Destination Feature Setting

The following features have a destination feature setting. The setting is called **Feature** and is located in a subsection of the configuration form for each feature that supports it:

| Feature         | Section in Form        |
|-----------------|------------------------|
| Feature Codes   | Default destination    |
| Numbers         | Default destination    |
| Telephone lines | On no answer option    |
| Queues          | Destination to exit to |
| IVR Menu        | Destination            |

### **10.2** Selecting a Destination Feature

Select the relevant feature from the Features list and then select the item to be configured. For example, the following screenshot shows part of the form for a Number. From the Default Destination drop-down menu, select the desired option, and then click **Save**.

•

| Default destination:                              | Hang up |
|---------------------------------------------------|---------|
| Overridden by temporary, caller, and time routes. |         |

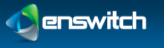

| External destinations                                                           |   |
|---------------------------------------------------------------------------------|---|
| Call back                                                                       |   |
| Fax to email                                                                    |   |
| Number                                                                          |   |
| Number at peer                                                                  |   |
| SIP URI                                                                         |   |
| My features                                                                     |   |
| Ask web URL                                                                     |   |
| Conférence, administrator                                                       |   |
| Conference, ask for PIN                                                         |   |
| Conference, listen                                                              |   |
| Conference, talk                                                                |   |
| Fax to mailbox                                                                  |   |
| Feature code                                                                    |   |
| Hunt group                                                                      |   |
| IVR menu                                                                        |   |
| Malibox                                                                         |   |
| Page group                                                                      |   |
| Pattern menu                                                                    |   |
| Plugin                                                                          |   |
| Queue<br>Tolophone line                                                         |   |
| Telephone line                                                                  |   |
| Voicemail, specific mailbox with PIN<br>Voicemail, specific mailbox without PIN |   |
| Predefined features                                                             |   |
|                                                                                 |   |
| Auto-attendant                                                                  |   |
| Auto-attendant, no announcement                                                 |   |
| Busy tone                                                                       |   |
| Calling card login<br>Cancel call forwarding                                    |   |
| Conference login                                                                |   |
| Congestion tone                                                                 |   |
| Dial by name menu                                                               |   |
| Do not disturb toggle                                                           |   |
| Do not disturb toggle, no answer                                                |   |
| DTMF test                                                                       |   |
| Echo test                                                                       |   |
| Go back, if possible                                                            |   |
| Hang up call                                                                    |   |
| Log in to all queues                                                            |   |
| Log out from all queues                                                         |   |
| Mailbox of RDNIS                                                                |   |
| Music                                                                           |   |
| Number menu                                                                     |   |
| Play balance                                                                    |   |
| Play last callerid                                                              |   |
| Record sound                                                                    |   |
| Redial last called number                                                       |   |
| Redirect message to number                                                      |   |
| Remote access menu                                                              |   |
| Return call                                                                     |   |
| Telehone menu                                                                   |   |
| Toggle availability in all queues                                               |   |
| Virtual telephone login                                                         |   |
| Volcemail, ask for mailbox and PIN                                              |   |
| Voicemail, automatic mailbox with PIN                                           |   |
| Voicemail, automatic mailbox without PIN                                        |   |
| Voucher topup menu                                                              |   |
| Update number routing                                                           |   |
| Set routing to default destination only                                         |   |
| Set routing to normal routing                                                   |   |
| Set routing to time group                                                       |   |
|                                                                                 | - |

These are some of the options:

- **Auto-attendant:** A recording asks the caller to enter a feature code or telephone line belonging to the customer, and forwards the call to the destination entered.
- Auto attendant (no announcement): Waits for the caller to enter a feature code or telephone line belonging to the customer, and forwards the call to the destination entered. No announcement is played.

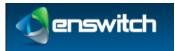

- Calling card login: A recording asks the caller to enter a valid calling card number, then a destination to call. The card used may be any card belonging to any customer on the system.
- **Cancel call forwarding:** If called from a telephone line, cancels the "Forward all calls to" setting for that telephone.
- **Conference login:** Asks caller for a conference code and PIN. If correct, puts caller in that conference with whatever access their PIN allows.
- Dial by name: Plays the dial by name menu.
- Do not disturb toggle: You can set up a feature code to toggle between "do not disturb" and allowing the call to go through. If the feature code is called from a telephone or external destination for a hunt group or queue, it toggles "do not disturb" for that telephone or external destination. When the toggle is in the "do not disturb" state, the call will be transferred to (where?) if it is defined.
- **Do not disturb toggle (no answer):** Acts in the same way as "Do not disturb toggle", except that it does not answer the call. Instead, the call keeps ringing.
- Echo test: Answers the call and plays back whatever the caller says to them.
- Hang up: Hangs up the call. This can used in conjunction with an announcement to create a number that simply plays a message then hangs up.
- IVR setup: Plays a menu which allows the caller, once authenticated by the IVR PIN, to record a new sound file for the IVR. This option is only available as a destination for IVR menus.
- **Music:** Answers the call, and then plays music until the caller hangs up.
- **Number menu:** Plays a menu which allows the caller to change the temporary routing of a number.
- Play balance: Plays your current balance, and then hangs up.
- Redial last called number: If called from a telephone, forwards to the last destination called by that telephone.
- **Redirect message to number:** Plays a message advising the caller to hang up and dial a different number.
- **Remote access menu:** Asks caller to enter details of a remote access account, then a destination to call.
- **Replay menu:** Replays the IVR menu. This option is only available as a destination for IVR menus.
- **Return call:** If called from a telephone, forwards to the last caller that called the telephone.
- **Unavailable tone:** Plays an unavailable tone to the caller.
- Virtual telephone login: Plays a menu to allow virtual telephones to log in.
- Voicemail direct access: If called from a telephone, puts caller in main menu of mailbox set by "Message waiting light uses mailbox" setting for that telephone without any further authentication.

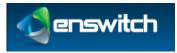

- Voicemail login: Asks caller for a mailbox number and PIN. If correct, puts caller in main menu of that mailbox.
- **Voucher top up:** Plays a menu allowing caller to use a voucher to top up their balance.

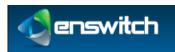

# 11 Dial by Name

**Dial by name** enables callers to reach a person by entering characters of the name on their telephone keypad. Enable **Dial by name** by enabling the **Dial by name** destination feature (see section 10.2, Selecting a Destination Feature).

Callers can then call the number, feature code, or IVR destination and enter characters of the last name of the person they are trying to reach.

- When the system detects that multiple names match the keyed characters, it plays a recording of each name, giving the caller a number to press for each name.
- When there are more than ten matches, the caller is asked to enter more characters.

When the caller successfully chooses a match the call is transferred to the internal extension of the person called.

### 11.1 System Rules for Matching Names

When the system decides which recorded names to play that match what a caller has keyed, it starts with the people defined in the system and looks for the following, stepby-step. The first step that finds entries that match what the caller keyed is used to play back recorded names to the caller:

- 1. If there is a mailbox with the same number as the person's internal extension, and it has a name recorded, the name is used. Otherwise,
- 2. If the person is the owner of any mailboxes that have recorded names, the name of first one (sorted by mailbox number) is used. Otherwise,
- 3. If the person is the owner of any telephone lines which forward to mailboxes on no answer, and any of the mailboxes have names recorded, the name of first one (sorted by mailbox number) is used. Otherwise,
- 4. If the person is the owner of any telephone lines that are set to monitor mailboxes for message waiting, and any of the mailboxes have names recorded, the name of first one (sorted by mailbox number) is used. Otherwise,
- 5. The name of the person is spelled out letter by letter.

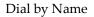

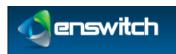

# **11.2 Dial by Name Configuration**

#### To configure dial by name:

- 1. Log in to the Enswitch web interface.
- 2. Set a number, feature code, IVR destination, or feature to point to the dial by name feature (see section 10, Destination Features).

#### 3. Go to Features » People.

| admin    | Customer administrator                 | Switch |
|----------|----------------------------------------|--------|
| call sho | p Call shop interface                  | Switch |
| client   | Account for iPhone and Android clients | Switch |
| guest    | Has access to all menus                | Switch |
| receptio | nist                                   | Switch |
| System   |                                        | Switch |
| testing  | Mr. Test ing                           | Switch |
| user     | End user                               | Switch |
| wholesa  | le                                     | Switch |

4. Click the name of the person file (the example below is "admin", the first in the list above).

| Person: | admin |
|---------|-------|
| PCISUII | aumm  |

| Person settings:                                                    |                          |
|---------------------------------------------------------------------|--------------------------|
| *User name:                                                         | admin                    |
| Description:                                                        |                          |
| Role:                                                               | Administrator            |
| Title:                                                              | Mr.                      |
| First name:                                                         | Customer administrator   |
| Last name:                                                          |                          |
| Company:                                                            |                          |
| *Email address(es):                                                 | sales@integrics.com      |
| Separate addresses with spaces.                                     |                          |
| Main telephone number:                                              |                          |
| Dial by name forwards to:<br>Leave empty to hide from dial by name. |                          |
| Fax number:                                                         |                          |
| Mobile phone number:                                                |                          |
| Country:                                                            | United States of America |
| Date format:                                                        |                          |
| Time format:                                                        | 12 hour clock            |
| Time zone:                                                          |                          |
|                                                                     | Default                  |
| Change password:<br>Leave blank to keep existing password.          |                          |
| Password repeat:<br>Must be the same as the above password.         |                          |
| Only allow web access from IP address(es):                          |                          |
|                                                                     | Save                     |

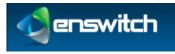

#### Dial by Name

- 5. Set a mailbox to be owned by this person by going to **Features** » **Mailboxes** (see section 16, Mailboxes). Record the mailbox name using 0 (zero) then 3 from the voicemail main menu.
- 6. Repeat for any other people who are to be reachable by dial by name.

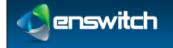

# 12 Feature Codes

Feature codes are short numbers used to call a particular telephone line, hunt group, destination feature, or other feature, from within the system. For example, you can set "123" to forward to a hunt group of all telephone lines. Feature codes are also used to access features such as voicemail. For example, \*1 is often set to allow direct access to voicemail without a password, and \*2 asks for a mailbox and password. You may change these assignments; this is useful if your staff is used to the feature codes of a legacy PBX system. Calls to feature codes are not charged. The feature codes that you create affect only users belonging to your own customer, and no other customers using the system.

### 12.1 Default Feature Codes

Some feature codes are defined within the system for you. These are:

- \*1: Voicemail direct access.
- \*2: Voicemail login.
- \*3: Conference login.
- \*4: Auto-attendant.
- \*5: Number routing menu.
- \*\*: Group pickup.
- \*\*\*<telephone line>: Pickup specific telephone line.

These options are not shown on the feature codes configuration page. If you create feature codes with these numbers, your feature codes override the defaults.

## 12.2 Add Feature Codes

#### To add a new feature code:

- 1. Log in to the Enswitch web interface.
- 2. To record calls made to a feature code, you must first make a record group (see section 7, Call Recording).
- 3. Go to Features » Feature codes.

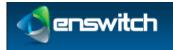

#### Feature Codes

| and the second |         | codes 1 to 4 of 4                                                  |
|----------------|---------|--------------------------------------------------------------------|
|                | *123    | Hang up<br>Temporary routing: Default only                         |
|                | *21     | Hang up<br>Temporary routing: 0123456789<br>call routing when away |
|                | *22     | Ask web URL: Test                                                  |
|                | *23     | Hang up                                                            |
| Sel            | ect all | Delete selected Export as .csv Import » New »                      |

#### 4. Click New.

| Feature code settings:                                                    |                                                            |          |
|---------------------------------------------------------------------------|------------------------------------------------------------|----------|
| *Feature code:                                                            |                                                            |          |
| Description:                                                              |                                                            |          |
| Owner:                                                                    | No owner                                                   | <b>~</b> |
| Screen calls:                                                             | No                                                         | <b>~</b> |
| Allow callers to enter this feature code in<br>attendant and IVRs:        | Yes                                                        | <b>~</b> |
| Caller name:                                                              |                                                            |          |
| Caller name modifies existing name:                                       | Replace                                                    | ~        |
| Force hangup after (minutes):                                             | No limit                                                   |          |
| Record group:                                                             | No record group                                            | ~        |
| Music on hold:                                                            | Default                                                    | <b>~</b> |
| PIN:                                                                      |                                                            |          |
| PIN repeat:<br>Must be the same as the above PIN.                         |                                                            |          |
| Show in control panel:                                                    | No                                                         | <b>~</b> |
| Route calls to:                                                           |                                                            |          |
| Default destination:<br>Overridden by temporary, caller, and time routes. | Hang up call                                               | ~        |
| Temporary override:                                                       | Default destination (overridden by caller and time routes) | <b>~</b> |
|                                                                           | Save                                                       |          |

- 5. Enter the following: (fields marked with **b** are required)
  - Feature code: This must be a combination of numbers, \*, and/or # (for example, \*123 or 123 or \*123#).
  - **Description:** This text is displayed next to the code in the list of feature codes.
  - **Owner:** This person may edit the feature code even if they are not an administrator.
  - Screen calls: When set to Yes, the person answering is asked if they want to accept the call.
  - Allow callers to enter this feature code in attendant and IVRs: When set to yes, this feature code can be entered in the auto attendant and IVR menus.
  - **Caller name:** Allows users on a SIP telephone to see which feature code the call came from. If not set, the caller name supplied by the caller will be used.

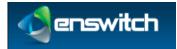

- **Caller name modifies existing name:** Determines whether the caller name setting above replaces the caller name supplied by the caller, prepends to it, or appends to it.
- Force hang-up after (minutes): Hang up the call after a certain number of minutes.
- **Record group:** Associates the feature code with a record group (see section 7, Call Recording).
- **Music on hold:** When selected, users who dialed this code and are on hold will have music played back to them (see section 17, Music). The default music is selected under **Settings** » **Customer**.
- **PIN:** Digital password. You can call the number routing menu and change the temporary routing and announcement message.
- **PIN repeat:** Must be the same as the PIN.
- Show in control panel: When set to Yes, displays the feature code in the control panel.
- **Default destination:** Where the call is sent unless overridden. See section 10, Destination Features.
- **Temporary routing:** Overrides the main routing in the default destination. When you use the number routing telephone menu, the temporary routing changes.
- 6. Click Save.

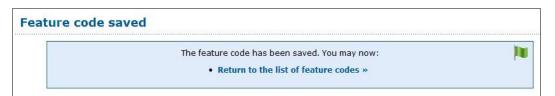

- 7. To set an announcement message to be played when the number is called but before the destination is rung, go back into the feature code settings, and upload a .wav file. Alternately, call the number or feature code (\*5 by default) for the number routing menu.
- 8. To route to different destinations for different callers, or at different times of the day or days of the week:
  - a. If routing by time, make a time group (see section 29, Times and Dates).
  - b. Go back into the feature code settings.
  - c. Click Add a caller route or Add a time route.
  - d. Choose the caller prefix or time group, and choose the custom destination to apply to it.
  - e. Click Save.
  - f. Repeat for other caller prefixes or time groups as needed.

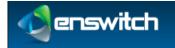

Feature Codes

### 12.3 Export Feature Codes

### To export the features codes defined for your system:

- 1. Log in to the Enswitch web interface.
- 2. Go to Features » Feature codes.
- 3. Click **Export as .csv**.

The system downloads a file to your PC that is readable by spreadsheet applications.

| Feature code | Description               | Owner | Announcement | Screen                       | Force callerid | Force name | Force hangup | Temporary routing | Destination type | Destination |
|--------------|---------------------------|-------|--------------|------------------------------|----------------|------------|--------------|-------------------|------------------|-------------|
| *21          | call routing<br>when away |       | 0 No         | Yes, and<br>play<br>callerid |                |            | No limit     |                   | Hang up          |             |
| *22          |                           |       | 0 No         | No                           |                |            | No limit     |                   | Ask web URL      | Test        |
| *23          |                           |       | 0 No         | No                           |                |            | No limit     |                   | Hang up          |             |

### 12.4 Import Feature Codes

To import feature codes (saved, for example, from another installation):

- 1. Log in to the Enswitch web interface.
- 2. Go to **Features** » **Feature codes**.
- 3. Click **Import**».

You are prompted to browse to a .csv file:

|    | Settings:                                                                                                    |                                                                                                    |   |
|----|----------------------------------------------------------------------------------------------------|----------------------------------------------------------------------------------------------------|---|
|    | *.csv file to import:                                                                                                    | Browse No file selected.                                                                                                    |   |
|    | Overwrite existing feature codes:                                                                                                    | No                                                                                                    |   |
|    |                                                                                                    | Import                                                                                                    |   |
| "< | elds with labels <b>*like this</b> are required. The CSV for<br>feature code>"," <description>","<owner>","<ann<br>eer minutes&gt;","<temporary routing="">","<destination< td=""><th>ouncement&gt;","<screen>","<force callerid="">","<force name="">","<force hangu<="" th=""><td>р</td></force></force></force></screen></th></destination<></temporary></ann<br></owner></description> | ouncement>"," <screen>","<force callerid="">","<force name="">","<force hangu<="" th=""><td>р</td></force></force></force></screen> | р |

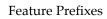

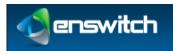

# 13 Feature Prefixes

Use **Feature prefixes** to modify the behavior of the call by adding a prefix to the called number. The system interprets the prefix and then strips it off before routing the call. A common example is keying 9 followed by an external number as a way to connect externally.

| <b></b> | *1, 1 to 100 digits  | Mailbox<br>Access Voicemail              |  |
|---------|----------------------|------------------------------------------|--|
|         | *67, 1 to 100 digits | Hide callerid<br>Hide Caller ID          |  |
|         | *68, 1 to 100 digits | Spy on last call to/from telephone       |  |
|         | *72, 1 to 100 digits | Set call forwarding<br>forward           |  |
|         | *73, 1 to 100 digits | Set call forwarding<br>Cancel Forwarding |  |
|         | 9, 1 to 100 digits   | External number                          |  |

## 13.1 Purposes of Feature Prefix

The purpose of a feature prefix can be one of the following:

- Conference (four options): Join a conference without asking for the conference code. The caller can be asked for a PIN, or can be put directly in the conference as administrator, talker, or listener without being asked for a PIN.
- **External number**: This can be used to implement 9 for an outside line.
- Hide callerid: Use this to prevent your callerid being sent.
- Mailbox: Dial the prefix followed by a mailbox number to directly call that mailbox. This is useful for transferring external callers if you know the person you wish to transfer them to is unavailable.
- **Page telephone**: Page a telephone line.
- **Park call**: Park the call on a specific parking slot.
- Plugin: The plugin can access the remainder of the called number after the prefix using the \${ENSWITCH-SUBNUMBER} variable.
- Record call: A drop-down menu appears with a choice of defined record groups. The record group can then be chosen.

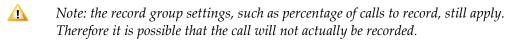

Remote access: Use a remote access menu by dialing a single number. This is the feature prefix, followed by the remote access account followed by \*, and the PIN followed by \* (if the account has a PIN), and then the destination.

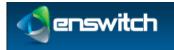

- Replace prefix: The prefix will be replaced by the "Replace with" value. This allows creation of short dials to external number ranges, or replacement of the international access code.
- **SIP domain**: Routes the call to a number that is in the specified SIP domain.
- **Set call forwarding**: Dial the prefix followed by a number to set call forwarding to that number for the telephone line you are calling from.
- Set call media to fax/voice: Routes the call via the main voice routing tables or via the fax routing table.
- **Spy on last call** (three options): Optionally, the spy can talk to the caller or to both parties on the line. A PIN can be specified to protect this feature.
- **Telephone**: Dial the prefix followed by a telephone line's account number to directly call that telephone line.
- Use voucher: Allows for using a voucher to make the call to the feature prefix by dialing <prefix> <voucher>.

### 13.2 Add Feature Prefix

### To add a new feature prefix:

- 1. Log in to the Enswitch web interface.
- 2. Go to Features » Feature prefixes.
- 3. Click New.

| Feature prefix settings:      |                           |
|-------------------------------|---------------------------|
| *Called number prefix:        |                           |
| Called number minimum length: | 1                         |
| Called number maximum length: | 100                       |
| Description:                  |                           |
| Purpose:                      | Conference, administrator |
|                               | Save                      |

- 4. Enter the following: (fields marked with P are required)
  - Called number prefix: Unique prefix to match.
  - **Called number minimum length:** Minimum length of the called number to match. This includes the prefix.
  - **Called number maximum length:** Maximum length of the called number to match. This includes the prefix.

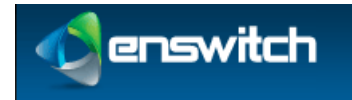

Feature Prefixes

- **Description:** This text is displayed next to the prefix in the list of feature prefixes.
- **Purpose:** Purpose of the feature prefix. See 13.1, Purposes of Feature Prefix.
- 5. Click Save.

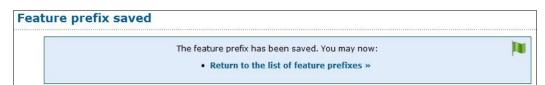

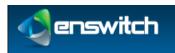

## 14 Hunt Groups

The **Hunt groups** feature allows more than one destination to ring at once. Within a hunt group, destinations are arranged into levels. All destinations within a level are rung at once. The first destination to answer hears the caller, and the others stop ringing (unlike page groups, where all destinations that answer are put into a conference). When no destinations answer after a defined interval, they stop ringing, all destinations in the next level are rung, and so on.

### 14.1 Types of Hunt Groups

A **hunt group** refers to the method of distributing phone calls from a single destination number to a group of several phone lines or groups of call agents. Specifically, it refers to the process, a type of hunt group, used to select which line receives the call. The automatic call distribution (ADC) routes incoming phone calls when they are answered by a computer phone system, based on the applicable hunt group.

The system processes incoming phone calls on a first come / first serve basis. Enswitch routes calls based upon caller identification, dialed number, time of day, and custom defined parameters established in the IVR (Interactive Voice Response) program script.

There are two different types of hunt group assignments available:

- Linear Hunt Group: calls are always delivered to the lowest-numbered available line. This is referred to as busy/no-answer call forwarding. Calls are always delivered to the first line, unless it is busy - then the second, third, and remaining lines are considered in succession.
  - Linear: Always start at level 1 (the highest level)
  - Smart linear: Start with the last level that answered, then linear
- **Circular Hunt Group**: calls are distributed "round-robin". If a call is delivered to line 1, the next call goes to line 2, the next to line 3. When the end of the hunt group is reached, the hunting starts over at the first line. Lines are only skipped if they are still busy on a previous call.
  - Circular: Start at the next level from previous call
  - Smart circular: Start with the last level that answered, then circular

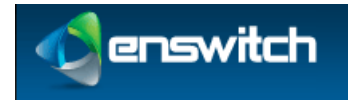

### 14.2 Add Hunt Groups

#### To add a new hunt group:

- 1. Log in to the Enswitch web interface.
- 2. To record calls made to this hunt group, make a record group (see section 7, Call Recording).

#### 3. Go to Features » Hunt groups.

|     | nt groups 1 to 5 of 5            |
|-----|----------------------------------|
|     | Marketing hunt group             |
|     | Office hunt group                |
|     | Ring all handsets sequentially   |
|     | Ring all handsets simultaneously |
|     | Sales hunt group                 |
| Sel | ect all Delete selected New »    |

#### 4. Click New.

| Hunt group settings:                 |                           |  |
|--------------------------------------|---------------------------|--|
| *Name:                               |                           |  |
| Description:                         |                           |  |
| Owner:                               | No owner                  |  |
| Ring each level for:                 | 10 seconds                |  |
| Level order:                         | Linear: Always start at 1 |  |
| Record group:                        | No record group           |  |
| While ringing:                       | Play ringing 🗸            |  |
| Music on hold:                       | Default                   |  |
| Screen calls:                        | No                        |  |
| Allow destinations to forward calls: | No                        |  |
| Show in control panel:               | No                        |  |
|                                      | Save                      |  |

- 5. Enter the following: (fields marked with **b** are required)
  - **Name:** Hunt group name.
  - **Description:** Displayed with the hunt group name in the list of hunt groups.
  - **Owner:** The owner of the hunt group. This person can edit the hunt group even if they are not an administrator.
  - **Ring each level for:** Interval that each level rings before going on to the next level. This can be overridden per level later.
  - Level order: Hunt group type, which controls the order the levels are rung in. Options are "Linear: Always start at level 1", "Circular: Start at next from previous call", "Smart linear: Last that answered, then linear", and "Smart circular: Last that answered, then circular".

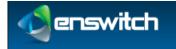

Hunt Groups

- **Record group:** Select a record group defined earlier.
- While ringing: Choose whether to play music or ringing to the caller.
- **Music on hold:** Music to play while caller is on hold.
- Screen calls: Choose whether or not to screen calls. Calls can be screened via either playing the callerid or by asking the caller to record his or her name. If either of these options are selected, any destinations answering are asked if they accept the call. While the caller information is being played, other destinations continue to ring. The first destination to accept gets the call, and other destinations are dropped immediately.
- Allow destinations to call forward: Choose whether or not to allow destinations to forward calls onwards. This is not recommended as it can cause loops.
- Show in Control Panel: When set to Yes, displays the hunt group in the control panel.
- 6. Click Save.

| lur | nt group saved                                                                                                    |
|-----|----------------------------------------------------------------------------------------------------|
|     | The hunt group has been saved. If you have not already done so, you should add a number or feature code to call this hunt group. You may now: |
|     | Set the default destination >>     Add a destination >>                                                                                       |
|     | Return to the list of hunt groups »                                                                                                    |

### 7. Click Set the default destination.

| nt group default destination |                      |
|------------------------------|----------------------|
| Destination settings:        |                      |
| Destination:                 | Call back            |
|                              | Call back to number: |
|                              |                      |
|                              | Save                 |

- 8. There are many possibilities for this parameter. One possibility is to enter a telephone number in the **Call back to** field. This number is the destination to call when there was no answer at all other destinations.
- 9. Click **Save**.

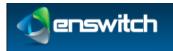

| aved                                                                               |                     |
|------------------------------------------------------------------------------------|---------------------|
| The destination has been saved. You may now:                                       | <b>N</b>            |
| <ul> <li>Add a destination »</li> <li>Continue editing the hunt group »</li> </ul> |                     |
|                                                                                    | Add a destination » |

10. Click Add a destination.

| estination settings: |           |   |
|----------------------|-----------|---|
| Level:               | 1 (first) | • |
| Destination:         | Number    |   |
| Append to callerid:  |           |   |
| Screen calls:        | No        |   |

- 11. Choose the Level under Destination settings.
- 12. Choose the destination for the calls:
  - External destinations
    - Number
    - Number at peer
    - SIP URI
  - My features
    - Telephone line
- 13. Choose whether or not to screen calls.
- 14. Click Save.
- 15. Repeat for other destinations as needed.
- 16. Click **Continue editing the hunt group**. This returns control back to the Hunt group configuration form. Repeat from step 10 to add additional destinations and possibly additional levels.

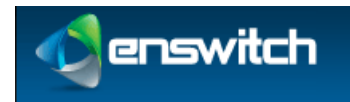

## 15 IVR Menus

**IVR menus** present an audio menu to callers and invite them to press a key. It then forwards them to the destination you set for the key. Destinations can be other IVR menus, allowing multiple levels of menu.

|   | Example IVR menu      | For sales, press 1. For an operator, press 2. To leave a message, press 3. |  |
|---|-----------------------|----------------------------------------------------------------------------|--|
| 0 | Example sub-menu      | To enter the sales queue, press 1. To return to the main menu, press 2.    |  |
|   | Marketing primary men | u                                                                          |  |
| m | Marketing sub-menu    |                                                                            |  |
|   | Sales main menu       |                                                                            |  |
| e | Sales sub-menu        |                                                                            |  |
|   | Second Sample         | Press 5                                                                    |  |

## 15.1 Add New IVR Menu

### To add a new IVR menu:

- 1. Log in to the Enswitch web interface.
- 2. Go to Features » IVR menus.
- 3. Click New.

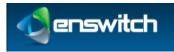

IVR Menus

#### New IVR menu

| *Name:                                                |                  |                |
|-------------------------------------------------------|------------------|----------------|
| Description:                                          |                  |                |
| Allow caller to enter feature code or telephone line: | No               | ▼              |
| Time out after:                                       | 5 seconds        |                |
| PIN for IVR setup menu:                               |                  |                |
| PIN repeat:<br>Must be the same as the above PIN.     |                  |                |
| Show in control panel:                                | No               | $\checkmark$   |
| estinations:                                          |                  |                |
| 1:                                                    | Ignore key press | <b>v</b>       |
| 2:                                                    | Ignore key press | ~              |
| 3:                                                    | Ignore key press | ~              |
| 4:                                                    | Ignore key press | $[\mathbf{v}]$ |
| 5:                                                    | Ignore key press | V              |
| 6:                                                    | Ignore key press | <b>v</b>       |
| 7:                                                    | Ignore key press | <b>v</b>       |
| 8:                                                    | Ignore key press | ~              |
| 9:                                                    | Ignore key press | <b>v</b>       |
| 0:                                                    | Ignore key press | ~              |
| •;                                                    | Ignore key press | V              |
| #:                                                    | IVR setup menu   | V              |
| Time out:                                             | Ignore key press |                |

Fields with labels "like this are required. Message files may play or download depending on your browser configuration.

- 4. Enter the following: (fields marked with **b** are required)
  - **Name:** Menu name.
  - Description: This is displayed alongside the menu name in the list of IVR menus.
  - Allow caller to enter feature code or telephone: Whether or not callers can enter a feature code or telephone line.
    - Note: When this is set to yes, the system waits until the time out, even if the caller chooses a menu option. This allows the user time to enter a feature code or telephone line that begins with a digit that could be a menu option.
  - **Time out after:** How long to wait for the caller to press a key.
  - PIN for IVR setup menu / PIN repeat: A PIN to allow you to change the message played to callers.
  - Show in control panel: When set to Yes, displays the IVR menu in the control panel.
- 5. Click Save.

| <br>R menu saved The IVR menu has been saved. You may now: |                                                                                                    |   |
|------------------------------------------------------------|----------------------------------------------------------------------------------------------------|---|
|                                                            |                                                                                                    | Ĭ |
| •                                                          | Add a number or feature code to call this IVR.<br>Call the IVR and set a greeting in setup, or upload one.<br>Return to the list of IVR menus » |   |
|                                                            |                                                                                                    |   |

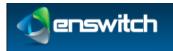

6. Click **upload one**. The Message files section appears under the Destinations section.

| Message file:           |               |        |
|-------------------------|---------------|--------|
| Sound file to use:      | Select        |        |
| or .wav file to upload: |               | Browse |
|                         | Use or upload |        |

- 7. Upload a .wav file that is played to the caller. This audio message should explain the available options for this IVR menu.
- 8. Choose a destination for this key. This could be, for example, another IVR menu, a queue, a telephone, or a feature.

| Destinations: |                  |
|---------------|------------------|
| 1:            | Ignore key press |
| 2:            | Ignore key press |
| 3:            | Ignore key press |
| 4:            | Ignore key press |
| 5:            | Ignore key press |
| 6:            | Ignore key press |
| 7:            | Ignore key press |
| 8:            | Ignore key press |
| 9:            | Ignore key press |
| 0:            | Ignore key press |
| *:            | Ignore key press |
| #:            | IVR setup        |
| Time out:     | Ignore key press |
|               |                  |

- 9. Click **Save**.
- 10. Repeat for other keys as needed.
- 11. Set a number, telephone line, feature code or another IVR menu to refer to this IVR menu as a destination. For example,
  - a. Go to Features » Numbers.
  - b. Click a number.
  - c. In the Default destination section, select IVR menu
  - d. Select the IVR menu you created from the drop-down menu.
  - e. Click **Save**.

Alternately, call the IVR menu and click the IVR setup key (# by default). Then enter the IVR Menu PIN. You will have the following choices: 1: play the current IVR menu message; 2: record a new IVR menu message; 3: delete the IVR menu message.

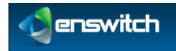

## 16 Mailboxes

Mailboxes can be owned by a person. When this owner has an email address set, an email with an attached .wav or .pdf file is sent for each message saved. It is normal, but not required, to have a mailbox for each telephone line. More than one telephone line, hunt group, or other instance of a feature, can share a mailbox.

### 16.1 Add New and Modify Mailboxes

#### To add a new mailbox:

- 1. Log in to the Enswitch web interface.
- 2. Go to Features » Mailboxes.

| Mailboxes 1 to 2 of 2      |       |
|----------------------------|-------|
| 1235                       |       |
| 20001 test                 |       |
| Select all Delete selected | New » |
| Other options:             |       |
| Statistics »               |       |

3. Click New.

| Aailbox settings:                                  |                   |                            |       |
|----------------------------------------------------|-------------------|----------------------------|-------|
| *Mailbox number:                                   |                   |                            |       |
| Description:                                       |                   |                            | 14    |
| Owner:                                             | No owner          |                            | · 110 |
| Show in control panel:                             | No                |                            | •     |
| /oicemail menu:                                    |                   |                            |       |
| Play callerid:                                     | Yes               | •                          | •     |
| Play duration:                                     | No                |                            | ·     |
| Play time message was left:                        | No                |                            | ·     |
| Time zone:                                         | Default           |                            | •     |
| If caller presses 0 during greeting, forward to:   | Hang up call      | •                          | ·     |
| *PIN:                                              |                   |                            |       |
| *PIN repeat:<br>Must be the same as the above PIN. |                   |                            |       |
| Copy new messages to:                              |                   |                            |       |
| Mailboxes:                                         |                   | 1234<br>1235<br>20001 test |       |
|                                                    | Remove selected » | « Add selected             | -     |

- 4. Enter the following: (fields marked with 🕈 are required)
  - Mailbox number.
  - **Description**: This description is displayed in the list of mailboxes.
  - **Owner:** If an owner is defined, that user can access the mailbox and modify the mailbox options without a PIN.

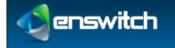

Mailboxes

- Show in control panel: When set to Yes, displays the mailbox information in the control panel.
- Voicemail menu: Settings for the menus to play when a user calls to retrieve messages whether to play the callerid, the length of the message, and the time the message was received
- **PIN:** A PIN to access the mailbox.
- **PIN repeat:** Must be the same as the PIN.
- **Copy new messages to:** If you have other mailboxes, select which mailboxes to copy any messages left in this mailbox and click **Add Selected**.
  - To remove a mailbox, select the mailbox and click **Remove Selected**.
- **Notification of new messages:** A selection of other mailboxes that should be sent a copy of any messages left in this mailbox.

| Notification of new messages:                                     |                                                 |
|-------------------------------------------------------------------|-------------------------------------------------|
| Notify for:                                                       | Voicemails and faxes                            |
| Notify by email:                                                  | Mailbox owner, and attach voicemail or fax file |
| Notify backup email addresses:<br>Separate addresses with spaces. |                                                 |
| Attach file to backup email addresses:                            | No                                              |
| Delete message after sending emails:                              | No                                              |
| Notify by calling:                                                |                                                 |
| When call is answered, forward to:                                | Voicemail direct access                         |
| Callerid for notification calls:                                  | Withheld                                        |

- How to notify the mailbox owner when a new message arrives.
- Where to forward the call if the caller press 0 (zero) during the greeting. This section includes all of the forwarding options of the system.
- 5. Click Save.
- 6. Set any telephone lines, hunt groups, or other features, to use the mailbox as a destination.

### 16.2 Mailbox Statistics

#### To display mailbox statistics:

- 1. Log in to the Enswitch web interface.
- 2. Go to Features » Mailboxes.

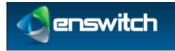

#### Mailboxes

| Mailboxes 1 to 2 of 2 |                 |   |       |
|-----------------------|-----------------|---|-------|
| <b>123</b>            | 5               |   |       |
| 200                   | 01 test         |   |       |
| Select all            | Delete selected | 1 | New » |
|                       | options:        |   |       |
| • Statis              | stics »         |   |       |

3. Click **Statistics**».

The system displays statistics for each mailbox.

| Mailbox    | New voicemails/faxes | Total voicemails/faxes | Size  |
|------------|----------------------|------------------------|-------|
| 1235       | 0/0                  | 0/0                    | 48KB  |
| 20001 test | 0/2                  | 0/2                    | 524KE |

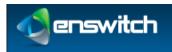

## 17 Music

The system plays a default music file while a caller is on hold. You can add additional music files and select which file to play.

Note: Be sure that you have permission from the copyright holder before adding a music file.

#### To add a new music file:

- 1. Log in to the Enswitch web interface.
- 2. Go to Features » Music.
- 3. Click **New**.

| Normal                  |          |
|-------------------------|----------|
| Linear                  |          |
| Save and upload files » |          |
|                         | Normal V |

- 4. Enter the following: (fields marked with **b** are required)
  - **Name:** Music file name.
  - **Description:** This description is displayed in the list of music files.
  - **Type:** The default is **Normal**. The file may also be configured in musiconhold.conf.
  - Play files in order: Select between Linear and Random.
- 5. Click Save and upload files.

#### **Music saved**

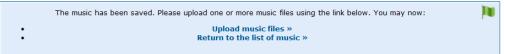

6. Click Upload music files.

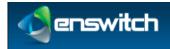

Music

| Music: New music     |           |
|----------------------|-----------|
| Music settings:      |           |
| *Name:               | New music |
| Description:         |           |
| Play files in order: | Linear    |
|                      | Save      |
| File 1               | Upload    |
| File 2               | Upload    |
| File 3               | Unload    |

7. Click **Upload** for File 1 or the first available file.

#### Upload music file 1

| Music file 1:           |                                                |
|-------------------------|------------------------------------------------|
| Sound file to use:      | Select                                         |
| or .wav file to upload: | Choose File No file chosen                     |
| I have permiss          | ion from the copyright owner to use this file. |
|                         | Use or upload                                  |

- 8. Either select a sound file that is already in the system or click **Choose file** and locate a file for upload.
- 9. Select the permission box; click **Use or upload**.

### To use a music file:

Select the desired music on the settings pages for a feature that has music as an option, for example, telephone lines, hunt groups, or queues.

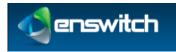

Numbers, also known as DIDs or DDIs, are normal telephone numbers that external callers can use to call into the system from the Public Switched Telephone Network (PSTN).

### 18.1 Add New Telephone Numbers

#### To add a new number:

- 1. Log in to the Enswitch web interface.
- 2. To record calls made to this number, make a record group (see section 7, Call Recording).
- 3. Go to Features » Numbers.

|      | Numbers 1 to 2 of 2                             |                                                                                          |  |  |  |
|------|-------------------------------------------------|------------------------------------------------------------------------------------------|--|--|--|
|      | 02030020808                                     | Hunt group: Ring all handsets simultaneously<br>Time route Weekends: Mailbox: 20001 test |  |  |  |
|      | 18001234502                                     | Plugin: Plugin 1                                                                         |  |  |  |
| Sele | Select all Delete selected Export as .csv New » |                                                                                          |  |  |  |

4. Click New.

| lew number               |        |
|--------------------------|--------|
| Choose a type of number: |        |
| By name:                 | Select |
| or by area code:         | Select |
|                          | Next » |
|                          |        |

- 5. Choose the number type by name or by area code. The values in this menu will vary from installation to installation.
- 6. Click Next.
- 7. Choose a number. Each available number appears in a drop-down menu beside the pricing plan for that number. The available numbers are part of a higher level of provisioning. You can only select valid numbers.

| Choose number                                      |             |
|----------------------------------------------------|-------------|
| Please choose a number:                            |             |
| Normal<br>Sign up fee £3.20, recurring fee £1.28.  | 18001234503 |
| Silver<br>Sign up fee £32.07, recurring fee £3.84. | Select      |
| Gold<br>Sign up fee £64.15, recurring fee £6.41.   | Select      |
| Or if you know a number exists, enter it here:     |             |
|                                                    | Next »      |

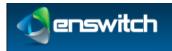

#### 8. Click Next.

|              |                                                      |                 | Number: 18001234567 |  |
|--------------|------------------------------------------------------|-----------------|---------------------|--|
| Number       | r settings:                                          |                 |                     |  |
|              | Description:                                         |                 |                     |  |
|              | Owner:                                               | No owner        | ~                   |  |
|              | Include in directory:                                | Yes             | ~                   |  |
|              | Screen calls:                                        | No              | ~                   |  |
| Allow call   | ers to enter this number in<br>attendant and IVRs:   | Yes             | ~                   |  |
| Change       | Force callerid:<br>es the callerid on inbound calls. | Original        | ~                   |  |
|              | Caller name:                                         |                 |                     |  |
| Caller nar   | me modifies existing name:                           | Replace         | ~                   |  |
| Ford         | ce hangup after (minutes):                           | No limit        |                     |  |
|              | Record group:                                        | No record group | ~                   |  |
|              | Music on hold:                                       | Default         | ~                   |  |
|              | PIN:                                                 |                 |                     |  |
| Must         | <b>PIN repeat:</b><br>be the same as the above PIN.  |                 |                     |  |
| Allow our cu | stomers (recursive) to use<br>as callerid:           | Yes             | ~                   |  |
|              | Show in control panel:                               | Yes             | ~                   |  |

- 9. Enter the following: (fields marked with **b** are required)
  - **Description:** Displayed in the list of defined numbers.
  - **Owner:** This person may edit the number even if they are not an administrator.
  - **Include in directory:** Select whether or not to include the number in the directory.
  - Screen calls: Select whether or not to screen calls. When set to yes, the person answering is asked if they accept the call.
  - Allow callers to enter this number in attendant and IVRs: Allows callers to enter this number while in an IVR menu or attendant, reaching that extension directly.
  - Force callerid: This should normally be set to "Original".
  - **Caller name:** This allows users on a SIP telephone to see which number the call came from.
  - **Caller name modifies existing name:** Determines whether the Caller name setting above replaces, prepends to, or appends the caller name supplied by the caller.
  - Force hangup after (minutes): Force the call to hang up after a certain number of minutes.

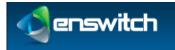

- **Record group:** The record group, if one was defined.
- **Music on hold:** If set to **yes**, calls to this number will hear music when on hold.
- **PIN:** If a PIN was defined, a caller who knows the PIN can call the number routing menu (\*5 by default) and change the temporary routing and announcement message.
- **PIN repeat:** Confirms the PIN.
- **Show in control panel:** When set to **Yes**, displays the number information in the control panel.

| Route calls to:                                                           |                                                            |  |
|---------------------------------------------------------------------------|------------------------------------------------------------|--|
| Default destination:<br>Overridden by temporary, caller, and time routes. | Hang up call                                               |  |
| Temporary override:                                                       | Default destination (overridden by caller and time routes) |  |
| Update this number when setting numbers routing:                          | No                                                         |  |

- **Default destination:** Calls can be directed to a selected destination, supported by the number form.
- **Temporary override:** This overrides the main number routing, as described in the next section. If you use the number routing telephone menu, it is the temporary routing that you change.
- Number: The temporary destination to route calls to when a call is received on this number. (This only appears when Temporary override is set to Specific number.)
- **Update this number when setting numbers routing:** Select whether to update this number when using the number menu.
- 10. Click Save.
- 11. To set an announcement message to be played to the caller when the number is called, and before the destination is rung, go back into the number settings and select or upload a .wav file under the **Announcement message** heading. Alternately, call the number or feature code (\*5 by default) for the number routing menu.

| Announcement message:   |                                                                      |   |
|-------------------------|----------------------------------------------------------------------|---|
| Sound file to use:      | Select                                                               | - |
| or .wav file to upload: | Browse                                                               |   |
|                         | This file is played to callers before forwarding to the destination. |   |
|                         |                                                                      |   |
|                         | Use or upload                                                        |   |

12. To set a screening message to be played to the person answering the phone before the call is connected, select or upload a .wav file under the **Screening message** heading.

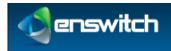

| Screening message:      |                                                                   |
|-------------------------|-------------------------------------------------------------------|
| Sound file to use:      | Select 🗸                                                          |
| or .wav file to upload: | Browse No file selected.                                          |
|                         | This file is played to the destination while the call is ringing. |
|                         | Use or upload                                                     |

### 18.2 Number Routing

All of the system routing options are available on the number form

To route to different destinations for different callers, different times of the day or days of the week:

- 1. Create the number (see section 18.1, Add New Telephone Numbers).
- 2. If you are using routing by time, make a time group (see section 29.1, Create a New Time Group).
- 3. Go back into the number settings.

| Caller routes: |                                   |                      |
|----------------|-----------------------------------|----------------------|
|                | This number has no caller routes. | <b>H</b>             |
|                |                                   | Add a caller route » |
| Time routes:   |                                   |                      |
|                | This number has no time routes.   | <b>i</b>             |
|                |                                   | Add a time route »   |

4. To add a caller route, click **Add a caller route**.

| N  | lew caller route for 18001                                                                                 | 234567                                                                                                    |
|----|----------------------------------------------------------------------------------------------------|----------------------------------------------------------------------------------------------------|
| ma |                                                                                                    | ferent places depending on the number of the caller. You can<br>a number such as an area or country code. If more than one<br>he longest prefix is used. |
|    | Caller route settings:                                                                                     |                                                                                                    |
|    | Caller number prefix:<br>Matches whole or start of caller number.<br>Leave blank to match unknown callers. |                                                                                                    |
|    | Description:                                                                                               |                                                                                                    |
|    | Forward matching calls to:                                                                                 | Hang up call                                                                                                    |
|    |                                                                                                    |                                                                                                    |
|    |                                                                                                    | Save                                                                                                    |

- a. Add a calling number prefix: all calls that match the prefix will be forwarded based on the following setting.
- b. Add a description to be displayed on the number page in the list of caller routes.

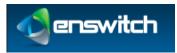

- c. Select a forwarding option.
- d. Click Save.
- 5. To add a time group, click **Add a time group**.

| Time group settings:        |           |
|-----------------------------|-----------|
| Time group:                 | 9 to 5    |
| Forwards matching calls to: | Hang up 🗨 |
|                             |           |

- a. Select a time group.
- b. Select a forwarding option.
- c. Click Save.
- 6. Repeat for any other caller prefixes or time groups as desired.

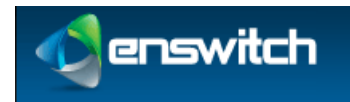

## 19 Page Groups

Page groups allow more than one destination to be called at once. All destinations that answer are put into a conference, and can hear the caller. This differs from hunt groups, where only one destination can answer.

### 19.1 New Page Groups

#### To add a new page group:

- 1. Log in to the Enswitch web interface.
- 2. To record calls to this page group, make a record group (see section 7, Call Recording).
- 3. Go to Features » Page groups.

| Page groups 1 to 1 of 1 |                     |       |
|-------------------------|---------------------|-------|
| S                       | ample group         |       |
| Select                  | all Delete selected | New » |

4. Click New.

| New page group                                                               |                    |
|------------------------------------------------------------------------------|--------------------|
| Page group settings:                                                         |                    |
| *Name:                                                                       |                    |
| Description:                                                                 |                    |
| Owner:                                                                       | No owner           |
| Request telephones to auto-answer:<br>Not supported by all telephone models. | Yes                |
| Play beep to caller:                                                         | Yes                |
| Allow destinations to talk:                                                  | No                 |
| Allow destinations to forward calls:                                         | No                 |
| Record group:                                                                | No record group    |
| Show in control panel:                                                       | No                 |
|                                                                              | Save               |
| Fields with labels *like this are required.                                  |                    |
| You may add destinations once the page grou                                  | ıp has been saved. |

- 5. Enter the following: (fields marked with **b** are required)
  - Name: Page group name. This must be unique among all page groups
  - **Description:** Will be displayed with the group name in lists of page groups.

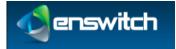

Page Groups

- **Request telephones to auto-answer:** Select whether or not to ask SIP telephones to auto-answer. Not all telephone models support this. Any models that do not support this feature ring and do not auto-answer.
- **Play beep to caller:** Select whether or not to play a beep to the caller when the caller is placed in the conference. Default is **yes**.
- Allow destinations to talk: Select whether or not destinations can talk. When set to yes, everyone in the conference can hear them. Default is no.
- Allow destinations to forward calls: Select whether or not to allow destinations to forward calls onwards. This is not recommended as it can cause loops. Default is no.
- **Record group:** Select the name from the drop-down menu.
- Show in control panel: When set to Yes, displays the page group's information in the control panel.
- 6. Click Save.

| Page | Page group saved                                                                                                    |  |  |  |  |
|------|----------------------------------------------------------------------------------------------------|--|--|--|--|
|      | The page group has been saved. If you have not already done so, you should add a number or feature to call this page group. You may now: |  |  |  |  |
|      | <ul> <li>Add a destination »</li> <li>Return to the list of page groups »</li> </ul>                                                     |  |  |  |  |

## **19.2 Page Group Destinations**

Page group destinations are the telephone numbers that ring when a call's specified destination is the page group.

#### To add a page group destination:

1. Click Add a destination.

| New destination |        |
|-----------------|--------|
| Settings:       |        |
| Destination:    | Number |
|                 |        |
|                 | Save   |

- 2. Choose the destinations:
  - External destinations
    - Number
    - Number at peer
    - SIP URI
  - My features

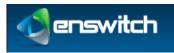

### Page Groups

- Telephone line
- 3. Click **Save**.
- 4. Repeat for other destinations as needed.
- 5. Add a feature code to call the page group (see section 12, Feature Codes).

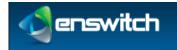

## 20 Pattern Menus

Pattern menus allow highly flexible routing based on the called number, **callerid**, and optional digits entered by the caller. Matching on each can be done on exact strings, substrings, or MySQL style regular expressions. This allows call flows built on account numbers, passwords, postal or zip codes, or similar data.

### 20.1 New Pattern Menus

#### To add a new pattern menu:

- 1. Log in to the Enswitch web interface.
- 2. Go to Features » Pattern menus.

|      |                   | 1 to 2 of 2 |    |
|------|-------------------|-------------|----|
|      | name              | ma          |    |
|      | Sample patte      | n menu      |    |
| Sele | ect all Delete se | lected      | Ne |

3. Click New to display the New pattern menu.

| Pattern menu settings:      |             |   |
|-----------------------------|-------------|---|
| *Name:                      |             |   |
| Description:                |             |   |
| Owner:                      | No owner    | ~ |
| Ask caller to enter digits: | Maximum 100 | ~ |
| Timeout:                    | Default     | ~ |
| Show in control panel:      | No          | ~ |
|                             |             |   |
|                             | Save        |   |

- 4. Enter the following: (fields marked with **b** are required)
  - **Name:** Pattern menu name.
  - **Description:** This value is displayed in the list of patterns.
  - **Owner:** This person may edit the pattern menu even if they are not an administrator.
  - Ask caller to enter digits: Select whether or not to ask the caller to enter digits, and if so, how many.
  - **Timeout:** When asking the caller to enter digits, select how long a timeout to allow between digits.
  - Show in control panel: When set to Yes, displays the pattern menu information in the control panel.
- 5. Click Save.

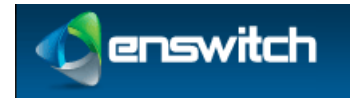

### 20.2 Add New Pattern

After the pattern entry has been defined, you can add patterns to the entry.

### To add a pattern:

1. Click Add a pattern.

| Pattern menu settings:                                 |            |  |
|--------------------------------------------------------|------------|--|
| Description:                                           |            |  |
| Priority:<br>High priority patterns are matched first. | 1 (lowest) |  |
| Forward matching calls to:                             | Hang up 💌  |  |
| Match:                                                 | -          |  |
| Match:                                                 | Exact      |  |
| Entered digits:                                        |            |  |
| Calling number:                                        |            |  |
| Called number:                                         |            |  |

- 2. Enter the following: (fields marked with **b** are required)
  - **Description:** These must be unique within a pattern entry.
  - **Priority:** When a higher priority pattern and a lower priority pattern both match, the higher priority pattern is used.
  - **Forward matching calls to:** The destination to route calls to if all three patterns match.
  - Match: Select whether or not to match the digits and calling/called numbers exactly, by substring, or by a MySQL style regular expression. (An example of a regular expression: ^1234 matches against any number that begins with 1234.)
  - Patterns to match against:
    - Digits
    - Calling number
    - Called number
  - Destination to route calls to when all three patterns match.
- 3. Click Save.
- 4. Repeat for other patterns as desired.
- 5. Set a number or feature code to point to this pattern menu.

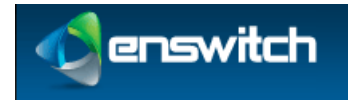

### 20.3 Export Patterns

#### To export patterns:

- 1. Log in to the Enswitch web interface.
- 2. Go to Features » Pattern menus.
- 3. Click on the pattern to be exported.
- 4. Scroll to the bottom of the form.
- 5. Click **Export as .csv**. The system downloads the pattern. You can view or modify it in a spreadsheet or other application.

| Descriptic | Туре  | Calling number | Called number | Digits entered | Priority | Destination | Destination ID or number |
|------------|-------|----------------|---------------|----------------|----------|-------------|--------------------------|
|            |       |                |               |                |          |             |                          |
|            | exact |                |               | 3000           | 1        | forward     | 972277744                |
|            | exact |                |               | 3001           | 1        | forward     | 2455556456               |

### 20.4 Import Patterns

#### To import patterns:

- 1. Log in to the Enswitch web interface.
- 2. Go to Features » Pattern menus.
- 3. Click on the pattern menu where you wish to import patterns.
- 4. Scroll to the bottom of the form.
- 5. Click Import.

| Settings:                           |    |        |
|-------------------------------------|----|--------|
| *.csv file to import:               |    | Browse |
| Delete all existing patterns first: | No |        |
| Overwrite existing patterns:        | No | •      |
|                                     |    |        |

- 6. Browse to the file to import
- 7. Choose whether to delete all existing patterns in the menu or not.
- 8. Choose to overwrite existing patterns or not.
- 9. Click **Import**. The system will upload the file and add the patterns to the menu.

The imported file has the following format:

| " <description>","<type>","<calling n<="" th=""><th>umber&gt;",</th><th>"<called number<="" th=""><th>er&gt;","</th><th><digits< th=""></digits<></th></called></th></calling></type></description> | umber>", | " <called number<="" th=""><th>er&gt;","</th><th><digits< th=""></digits<></th></called> | er>"," | <digits< th=""></digits<> |
|----------------------------------------------------------------------------------------------------|----------|------------------------------------------------------------------------------------------|--------|---------------------------|
| <pre>entered&gt;","<priority>","<destination< pre=""></destination<></priority></pre>                                                                                                    | type>",  | " <destination< td=""><td>ID or</td><td>number&gt;"</td></destination<>                  | ID or  | number>"                  |

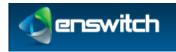

## 21 People

A person is anyone allowed to log into the web interface. When your customer has no people defined, you are unable to use the web interface. Your vendor can create the first person for you, so that you are able to add others.

### 21.1 Add New Person

#### To add a new person:

- 1. Log in to the Enswitch web interface.
- 2. Go to **Features** » **People**.

|      | admin            | Customer administrator                     | Switch |
|------|------------------|--------------------------------------------|--------|
|      | call shop        | Call shop interface                        | Switch |
|      | client           | Account for iPhone and Android clients     | Switch |
|      | guest            | Has access to all menus                    | Switch |
|      | receptionist     |                                            | Switch |
|      | System           |                                            | Switch |
|      | testing          | Mr. Test ing                               | Switch |
|      | user             | End user                                   | Switch |
|      | wholesale        |                                            | Switch |
| Sele | ect all Delete s | elected Delete selected and their features | New »  |

3. Click New.

| N | ew person                                                    |                          |
|---|--------------------------------------------------------------|--------------------------|
|   | Person settings:                                             |                          |
|   | *User name:                                                  |                          |
|   | Customer:                                                    | Guest                    |
|   | Description:                                                 |                          |
|   | Role:                                                        | Residential              |
|   | Title:                                                       |                          |
|   | First name:                                                  |                          |
|   | Last name:                                                   |                          |
|   | Company:                                                     |                          |
|   | *Email address:<br>Separate addresses with spaces.           |                          |
|   | Main telephone number:                                       |                          |
|   | Dial by name forwards to:                                    |                          |
|   | Leave empty to hide from dial by name.<br>Fax number:        |                          |
|   | Mobile phone number:                                         |                          |
|   |                                                              | United States of America |
|   | Date format:                                                 |                          |
|   |                                                              |                          |
|   | Time format:                                                 |                          |
|   | Time zone:                                                   | Default                  |
|   | *Password:                                                   |                          |
|   | *Password repeat:<br>Must be the same as the above password. |                          |
|   | Only allow web access from IP address(es):                   |                          |
|   |                                                              | Save                     |

- 4. Enter a unique username. Email addresses are a good choice for usernames as they are unique.
- 5. Fill in the person's details as needed.
  - **Customer:** Select which customer this person is associated with.
  - **Description:** This text is displayed with any list of people.

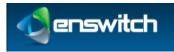

People

- **Role:** Places this person with a group of people with similar roles.
- Title: A prefix to the person's name (for example, Mr., Mrs., Dr.)
- First name.
- Last name.
- Company.
- Email address: At least one is required. Additional email addresses are separated by a space.
- Main telephone number: Primary number within the system.
- **Dial by name forwards to:** When someone dials this person by name, connect via this number. If it is undefined, the system uses the main number.
- Fax number.
- Mobile phone number.
- Country.
- Date format.
- Time format.
- **Password/Password repeat:** This password must be at between 4 and 20 digits.
- Only allow access from IP address(es): Enter source IP address or an optional range of addresses. Ranges can be specified using CIDR netmasks, for example "192.168.0.0/16". Multiple address and/or ranges can be entered, separated by spaces and/or commas, for example "10.0.0.0/8, 192.168.1.1"
- Expect to be registered.
- 6. Click Save.

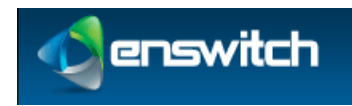

### 21.2 Switch Person

### To switch to a different person:

- 1. Log in to the Enswitch web interface.
- 2. Go to **Features** » **People**.

| ople 1 to 9 | of 9                                   |        |
|-------------|----------------------------------------|--------|
| admin       | Customer administrator                 | Switch |
| call shop   | Call shop interface                    | Switch |
| client      | Account for iPhone and Android clients | Switch |

3. Click **Switch** beside the person to whom you wish to switch. In this example the person is currently Guest and clicks Switch next to the Admin entry.

| User | r switched                                                                                                    |  |
|------|----------------------------------------------------------------------------------------------------|--|
|      | You are now logged in as admin. To return, select "guest" from the login drop-down menu at the top right of this page. |  |

- 4. Do whatever actions you wish to perform as this person.
- 5. When you are done, return to **Features** » **People** and switch to the previous selection (for example, guest). Alternatively, you can log out using the select box at the top-right of the page.

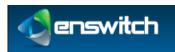

# 22 Pickup Groups

When a telephone rings, other telephones in the same pickup group may dial \*\*, which intercepts the call and brings it to them. Telephones can be in more than one pickup group, and can pick up any ringing telephone line in any group to which they belong. When more than one such telephone rings, which one is picked up is uncertain.

To add a new pickup group:

- 1. Log in to the Enswitch web interface.
- 2. Go to Features » Pickup groups.
- 3. Click New.

| v pickup group         |                   |                                                         |   |
|------------------------|-------------------|---------------------------------------------------------|---|
| Pickup group settings: |                   |                                                         |   |
| *Name:                 |                   |                                                         |   |
| Description:           |                   |                                                         |   |
| Contains telephones:   | ~<br>~            | 12301<br>12302<br>12303<br>12304 Charles Smith<br>12305 | • |
|                        | Remove selected » | « Add selected                                          |   |
|                        |                   |                                                         |   |
|                        | Save              |                                                         |   |

- 4. Enter the following: (fields marked with **b** are required)
  - **Name:** Pickup group name. This must be unique among all pickup groups
  - **Description:** Will be displayed with the group name in lists of pickup groups.
  - **Contains telephones:** Set those telephone lines that are members of this group and click **Add Selected**.
    - To remove telephone lines, select the telephone lines and click **Remove selected**.
- 5. Click Save.

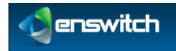

# 23 Provisioning

Provisioning templates contain the data sent to telephone handsets when they request provisioning. The system owner configures which handset models are available. Work with your system owner to create customized templates.

### 23.1 New Provisioning Template

#### To add a new provisioning template:

- 1. Log in to the Enswitch web interface.
- 2. Go to Features » Provisioning.
- 3. Click New.

### New provisioning template

| Template settings:             |            |   |
|--------------------------------|------------|---|
| *Name:                         |            | ] |
| Description:                   |            | ] |
| Model:                         | Aastra     |   |
| Priority:                      | 1 (lowest) |   |
| Template:                      |            |   |
|                                |            |   |
|                                |            |   |
|                                |            |   |
|                                |            |   |
|                                |            |   |
|                                |            |   |
|                                |            |   |
|                                |            |   |
|                                |            |   |
|                                |            |   |
|                                |            |   |
| Lines start at position:       |            |   |
| Speed dials start at position: |            |   |
| Maximum number of speed dials: | 1000       |   |
|                                | Save       |   |
|                                |            |   |

- 4. Enter the following: (fields marked with **b** are required)
  - **Name:** Template name.

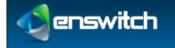

#### Provisioning

- **Description:** This text displays in the list of provisioning templates.
- **Model:** Select a handset model from the drop-down menu that can use this template.
- **Priority:** Priority of the template. When a telephone line is set to **Automatic**, the system detects the telephone model and then uses the highest priority template for that model.
- **Template:** Text used to provision a handset. Any templates which are used via HTTP must start with a "Content-type" header, followed by a blank line.
- **Lines start at position:** Selects whether the first line using this template is 0, 1, or whether each line is given a prefix based on its MAC address.
- **Speed dials start at position:** Selects the lowest number allowed to be assigned a speed dial for phones that use this template.
- **Maximum number of speed dials:** The maximum number of speed dials available to phones that use this template.
- 5. Click Save.
- 6. Configure one or more telephone lines to use this provisioning template, or set the template choice to **Automatic**. Matching handsets will use the template with the highest priority.

## 23.2 Copy a Template

#### To make a copy of a provisioning template:

- 1. Log in to the Enswitch web interface.
- 2. Go to Features » Provisioning.
- 3. Click on the name of the template to be copied.
- 4. Scroll to the bottom of the template. Click **Make Copy**.

| Copy to: |                             |  |
|----------|-----------------------------|--|
|          | *Name: Copy of Yealink T28P |  |
|          |                             |  |
|          | Сору                        |  |

5. Give the template copy a name. Click **Copy**. The copy now appears in the list of template. You can now select the copy and edit the model, the priority and the template data.

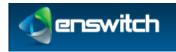

## 24 Queues

Queues allow more callers than there are available destinations. Callers hear music on hold until a destination is free to take their call. Each destination is only sent one call at a time.

## 24.1 Adding a Queue

### To add a new queue:

- 1. Log in to the Enswitch web interface.
- 2. To record calls to this queue, make a record group (see section 7, Call Recording).
- 3. Go to **Features** » **Queues**.
- 4. Click New.

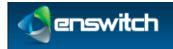

Queues

| Queue settings:                                                       |                                            |                 |
|-----------------------------------------------------------------------|--------------------------------------------|-----------------|
| *Name:                                                                |                                            |                 |
| Description:                                                          |                                            |                 |
| Owner:                                                                | No owner                                   | $\mathbf{\vee}$ |
| Priority:                                                             | 1 (lowest)                                 | $\mathbf{\vee}$ |
| Calls on high priority queues are delivered first.                    |                                            |                 |
| Destination priority order:                                           | Circular: Start at next from previous call | $\mathbf{\vee}$ |
| Destination order within priorities:                                  | Ring least recently called first only      | V               |
| Request telephones to auto-answer:                                    | No                                         |                 |
| Not supported by all telephone models.                                |                                            |                 |
| Ring destinations for:<br>cludes call screening menu; set to at least | 15 seconds                                 | $\sim$          |
| 20 seconds if using screening.                                        |                                            |                 |
| Allow destinations to forward calls:                                  | No                                         | $\sim$          |
| Screen calls:                                                         | No                                         | $\sim$          |
| Record group:                                                         | No record group                            | $\mathbf{\vee}$ |
| Music on hold:                                                        | Default                                    | $\mathbf{\vee}$ |
| Play position in queue:                                               | No                                         | $\mathbf{\vee}$ |
| Play position before entering queue:                                  | No                                         | $\mathbf{\vee}$ |
| Play position every:                                                  | 60 seconds                                 | $\mathbf{\vee}$ |
| Wrap-up time:                                                         | 0 seconds                                  | $\mathbf{\vee}$ |
| Record queue events:                                                  | No                                         | $\checkmark$    |
| Set destination unavailable after<br>missing:                         | Never                                      | $\mathbf{\vee}$ |
| Allow call back on pressing *:                                        | No                                         | V               |
| When exiting queue, forward to:                                       | Hang up call                               | $\mathbf{\vee}$ |
| Show in control panel:                                                | No                                         | $\mathbf{\vee}$ |
| Exit queue when:                                                      |                                            |                 |
|                                                                       | Nolimit                                    |                 |
|                                                                       |                                            |                 |
|                                                                       | Nolimit                                    | $\mathbf{\vee}$ |
| No destinations are logged in on<br>entering queue:                   | Yes                                        | $\mathbf{\vee}$ |
| Callers may a                                                         | lso exit the queue by pressing $st$        |                 |
|                                                                       |                                            |                 |
|                                                                       | Save                                       |                 |

- 5. Enter the following: (fields marked with **b** are required)
  - **Name:** This must be a unique name among queues.
  - **Description:** This text is displayed next to the queue name in the list of queues.
  - **Owner:** This person can edit the queue even if they are not an administrator.
  - **Priority:** Calls on high priority queues get delivered first. Calls on queues of the same priority are delivered on a first come, first serve basis.
  - **Destination priority order:** Determines the next available destination.
    - Linear: Always start at level 10 (the highest level), or at the highest level defined.
    - Smart linear: Start with the last level that answered, then linear

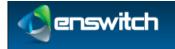

Queues

- **Circular:** Start at the next level from previous call
- Smart circular: Start with the last level that answered, then circular
- **Destination order within priorities:** Selects whether the queue rings the next available line in the priority grouping; rings all available lines in the grouping at once; or rings the least recently called line in the grouping followed by all available lines.
- **Request telephones to auto-answer:** This only affects local SIP handsets, and only if the handset supports this feature.
- **Ring destinations for:** Select how many seconds to ring the destination. When a destination does not answer, the call is returned to the queue and other destinations tried. If screening is enabled (the person answering gets to accept or reject the call), set this time to at least 20 seconds.
- Allow destinations to forward calls: Selecting yes is not recommended as it can cause loops.
- **Screen calls:** Select whether or not to screen calls. If set to **yes**, the destination is asked if they accept the call.
- **Record group:** Record group to record the call. Any valid group is available from the drop-down menu (see section 7, Call Recording).
- **Music on hold:** Provides an option for music or ringing on "hold".
- **Play position in queue:** Select whether or not to play the caller's position in the queue.
- **Play position before entering queue:** Select whether or not to play the caller's position before entering the queue.
- **Play position every:** How often to play the message and/or position.
- Wrap-up time: Time interval between ending the last call from the queue and sending a new call from the queue. This gives the person time to finish up processing the previous call before taking on another one.
- Set destination unavailable after missing: Select whether to log out destinations when they miss a certain number of calls.
- Allow call back on pressing \*: Select whether to allow calls to call themselves back upon reaching the head of the queue, and what callerid to use when calling them back.
- When exiting queue, forward to: Calls to this queue are routed to this destination if none of the destinations answer before reaching the maximum hold time or maximum call number.
- Show in control panel: When set to Yes, displays the queue information in the control panel.

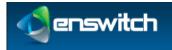

Queues

| Exit queue when:                                 |                     |   |
|--------------------------------------------------|---------------------|---|
| There are already calls in the queue:            | No limit [          | • |
| Maximum hold time is reached:                    | No limit [          | - |
| No destinations are logged in on entering queue: | Yes                 | • |
| Callers may also exit the                        | queue by pressing * |   |
|                                                  |                     |   |

- **There are already calls in the queue:** This is the maximum queue length. If additional calls try to enter the queue when the queue is full, they are sent immediately to the maximum calls or maximum hold time destinations.
- **Maximum hold time is reached:** How long to hold for before giving up and exiting the queue.
- No destinations are logged in on entering the queue: Select whether or not to exit when no destinations (IP handsets) are logged in to the queue when the call enters the queue.
- 6. Click Save.

| The queue has been saved. If you have not already done so, you should add a number or feature to call this queue. You may now: | code 📜 |
|----------------------------------------------------------------------------------------------------|--------|
| <ul> <li>Add a destination »</li> <li>Return to the list of queues »</li> </ul>                                                |        |

# 24.2 Adding Destinations to a Queue

#### To add a destination to a queue:

1. Click Add a destination.

| New destination                                                       |            |
|-----------------------------------------------------------------------|------------|
| Destination settings:                                                 |            |
| Destination:                                                          | Number     |
|                                                                       |            |
| Available for calls:                                                  | Yes        |
| Priority:<br>Calls are delivered to high priority destinations first. | 1 (lowest) |
|                                                                       |            |

- 2. Choose the destinations.
  - External destinations
    - Number
    - Number at peer
  - My features
    - Telephone line

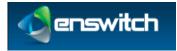

- 3. Enter the following: (fields marked with **b** are required)
  - **Available for calls:** Indicate whether the destination selected is available to accept calls from the queue.
  - **Priority:** Select a priority that will be used to decide which destination receives the next call on the queue.
- 4. Click Save.
- 5. Click **Add another destination** to redisplay the **New destination** form.

| New destination                                                       |            |
|-----------------------------------------------------------------------|------------|
| Destination settings:                                                 |            |
| Destination:                                                          | Number     |
|                                                                       |            |
| Available for calls:                                                  | Yes        |
| Priority:<br>Calls are delivered to high priority destinations first. | 1 (lowest) |
|                                                                       |            |

- 6. Repeat for other destinations as desired.
- 7. Go to **Features** » **Queues**. Click the queue name. Note that each phone line or number is listed separately in the destinations list.

| Destinations:                                     |                     |
|---------------------------------------------------|---------------------|
| Priority 1                                        |                     |
| Number: 013105551212                              |                     |
| Number: 013107732997                              |                     |
| <b>Telephone line: 962964</b>                     |                     |
| Priority 4                                        |                     |
| Number at peer: 013105551212@Sample IAX2 provider |                     |
| Select all Delete selected                        | Add a destination » |

## 24.3 Add a Mechanism to Log In and Out of Queues

#### To add a way for users to log in and out from queues:

- Optionally create one or more feature codes pointing to Log in to all queues, Log out from all queues, or Toggle availability in all queues. See section 10, Destination Features and section 12, Feature Codes.
- 2. Optionally make one or more numbers (or IVR menu destinations) point to **Log in to all queues**, **Log out from all queues**, or **Toggle availability in all queues** to allow external queue destinations to set their availability. See section 18 Numbers and section 15, IVR Menus.

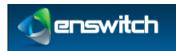

# 25 Remote Access

The remote access mechanism allows calling in to the system and having the system then call out to another number. One application is to call in from home and have the system make a long distance call that connects back to the home number. Remote access takes one of three forms:

- Remote access menu: You dial in to a dedicated number. A menu then requests a telephone number to call. This is the most common use for remote access; if in doubt use this type.
- Call back to the callerid. With this method, you dial the remote access number, and hang up once you hear it ring. The system then calls you back based on the callerid. Once you answer, a menu requests a number to call.
- Dial the called number. The system directly calls the number you dialed after stripping off the authentication prefix. This type is only used to accept outbound calls from customers' SIP devices that cannot use normal SIP authentication. In this case, the device can add a secret prefix to the called number.

## To add a new remote access account:

- 1. Log in to the Enswitch web interface.
- 2. Go to Features » Remote access.

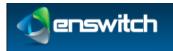

3. Click New.

| New remote access account                         | it                  |
|---------------------------------------------------|---------------------|
| Account settings:                                 |                     |
| *Name:                                            | 12854               |
| Description:                                      |                     |
| Туре:                                             | Remote access menu  |
| Owner:                                            | No owner            |
| Dial plan:                                        | Default             |
| Class of service:                                 | No class of service |
| Record group:                                     | No record group     |
| Callerid on internal calls:                       | Original            |
| Callerid on external calls:                       | Original            |
| Withhold callerid:                                | No                  |
| Locked:                                           | No                  |
| Play balance:                                     | No                  |
| Automatically dial:                               |                     |
| Play DTMF to caller when outbound                 |                     |
| call connects:                                    |                     |
| Require all of the following:                     |                     |
| Callerid:                                         |                     |
| Account number:                                   | 12854               |
| PIN:                                              |                     |
| PIN repeat:<br>Must be the same as the above PIN. |                     |
|                                                   |                     |

- 4. Enter the following: (fields marked with **b** are required)
  - **Name:** Account name. Must be unique among the remote access accounts.
  - **Description:** This text is displayed in the list of remote access accounts.
  - **Type:** Select whether or not to play the menu (Remote access menu), call back (Call back to the callerid), or place the call directly (Dial the called number).
  - **Owner:** Account owner.
  - **Dial plan:** Used for outbound calls when the system is configured for dial plans. This is the dial-out sequence for a selected country
  - **Class of service:** Select an applicable class of service. A class of service can, for example, block international calls.
  - **Record group:** Select a group if recording is required.
  - **Callerid on internal calls:** Telephone line to send to the caller.
  - Callerid on external calls: Number to send to the caller.

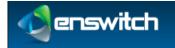

- Withhold callerid: Selects whether or not to withhold the callerid from the caller.
- Locked: Select whether or not the account is locked. When locked, the account cannot be used.
- **Play balance:** Select whether or not to play the customer's balance to the caller.
- **Automatically dial:** Select whether or not to automatically dial a fixed number. When a value is set here, the caller is not asked for a destination.
- **Play DMTF to caller when outbound call connects:** Enter a DMTF sequence to play to the caller.
- **Authentication options:** All entered values must be matched by the caller for the call to go through.
  - **Callerid:** the caller must send a callerid that matches an entered value.
  - Account number: The caller-provided account number must match the entered value.
  - **PIN:** The caller-provided PIN must match the entered value.
- 5. Click Save.
- 6. When you set the type to be **Remote access menu** or **Call back to the callerid**, create a number pointing to the feature **Remote access menu** as the default destination.

| Default destination:                              | Remote access menu | - |
|---------------------------------------------------|--------------------|---|
| Overridden by temporary, caller, and time routes. |                    |   |

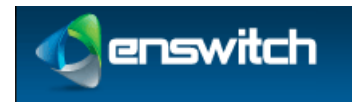

# 26 Sound Files

Sound files keep a collection of useful recorded sounds that can then be used for other purposes such as mailbox greetings.

## 26.1 Create or Modify Sound Files

## To create and use a sound file:

- 1. Log in to the Enswitch web interface.
- 2. Go to Features » Sounds.
- 3. Click **New**.

| Browse |
|--------|
| Save   |
|        |

- 4. Enter the following: (fields marked with 🗭 are required)
  - **Name:** Sound file name.
  - **Description:** This text is displayed in the list of sounds.
  - **.wav file to upload:** Browse to the file on your local computer or network.
- 5. Click Save.
- 6. Go to another feature such as mailbox.
- 7. On its edit page in the upload section, choose the sound file you've just created.
- 8. Click **Use or upload**.

## 26.2 Call to Record

The **Call to record** link under the sound files leads to a form to enter a number to call to record a new sound file. This sound file has an automatically generated name based on the date and time. You can rename it to something more using the technique listed above. You can also create a feature code pointing to the **Record sound file** feature to do the same.

- 1. Create a new feature code (see section 12).
- 2. In the Default destination drop-down menu, select Record sound file.

\* Feature: Record sound file

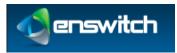

3. Click Save.

## To call in a recording:

- 1. Log in to the Enswitch web interface.
- 2. Go to **Features** » **Sound files**.
- 3. Click **Call to record**.

| to record |                  |      |
|-----------|------------------|------|
| Settings: |                  |      |
|           | *Number to call: |      |
|           |                  | Call |

- 4. Enter the number to call.
- 5. Click **Call**. The system calls the number with a message asking you make a recording.
- 6. Follow the menu instructions to make and save the recording. The recording appears in the list of sounds.

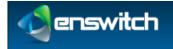

# 27 Speed Dials

Speed dials enable users to dial destinations using fewer key presses. Speed dial also allows inbound calls from that destination to have their caller name forced to a particular value, creating a "nickname" for calls from that destination that is shown on handsets.

Speed dial entries can be shared, affecting all users within this customer, or they can be specific to one telephone line. Speed dials specific to one telephone line can be edited using the link at the bottom of the **Edit telephone line** form.

## 27.1 Create a Shared Speed Dial

## To add a new shared speed dial:

- 1. Log in to the Enswitch web interface.
- 2. Go to Features » Speed dials.
- 3. Click New.

| Speed dial settings:                              |      |
|---------------------------------------------------|------|
| *Speed dial number:                               |      |
| Description:                                      |      |
| *Destination:                                     |      |
| Button on telephones:                             | None |
| Force caller name on calls from this destination: |      |

- 4. Enter the following: (fields marked with 🕈 are required)
  - **Speed dial number:** This is the number that users dial. This is typically one or two digits.
  - **Description:** This text is displayed in the list of speed dial definitions.
  - Destination: Call destination this can be a telephone line or an external number (for example, an external tech support service).
  - **Button on telephones:** Type of button on handsets to provision for this speed dial (when suitable automatic provisioning is configured). The options are defined in a drop-down menu.
  - Force caller name on calls from this destination: When a caller receives a call from the Destination, the system will display this string as a caller id.
- 5. Click **Save**.

Speed Dials

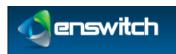

## 27.2 Export Speed Dials

## To export speed dial files:

- 1. Log in to the Enswitch web interface.
- 2. Go to Features » Speed dials.
- 3. Click **Export as .csv**.

The system downloads a file called speeddials.csv. Open this file with a spreadsheet or with some other application. The result is something like this:

|   | A    | В            | C           | D           | E |
|---|------|--------------|-------------|-------------|---|
| 1 | Dial | Description  | Destination | Caller name |   |
| 2 |      |              |             |             |   |
| 3 | 2    | emergency    | 968734112   |             |   |
| 4 | 1    | Speed dial 1 | 1234        |             |   |
| 5 |      |              |             |             |   |
| 6 |      |              |             |             |   |

This file or a file in this format can be imported to define speed dial settings.

## 27.3 Import Speed Dials

## To import speed dial files:

- 1. Log in to the Enswitch web interface.
- 2. Go to Features » Speed dials.
- 3. Click Import.

| Settings:                       |         |   |
|---------------------------------|---------|---|
| *.csv file to import:           | Browse_ |   |
| Button on telephones:           | None    | • |
| Overwrite existing speed dials: | No      |   |
|                                 |         |   |
|                                 | Import  |   |

- 4. Browse to find a predefined .csv file
- 5. Select a Button on telephones setting for the imported speed dials.
- 6. Select whether speed dials in the file should overwrite existing speed dials with the same shortcut.
- 7. Click Import.

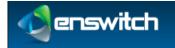

# 28 Telephone Lines

Telephone lines are the internal extensions of the telephone system. Their configurations contain the information necessary to register SIP telephones on the system, and make and receive calls. Each telephone can have one or more lines.

## 28.1 Add a New Telephone Line

#### To add a new telephone line:

- 1. Log in to the Enswitch web interface.
- 2. Go to Features » Telephone lines.

|     |          | e lines 1 to    |                 |                     |             |
|-----|----------|-----------------|-----------------|---------------------|-------------|
|     | 12301    | ( e             |                 |                     | <b>&gt;</b> |
|     | 12302    |                 |                 |                     | <b>N</b>    |
|     | 12303    |                 |                 |                     | <b>1</b>    |
|     | 12304    | Charles Smith   |                 |                     | <b>1</b>    |
| Sel | ect all  | Delete selected | Reboot selected | Deregister selected | New »       |
| • 1 | Bulk cha |                 |                 |                     |             |

#### 3. Click New.

| count settings:                                              |           |   |
|--------------------------------------------------------------|-----------|---|
| *Telephone number and username:                              | 12310     |   |
| Description:                                                 |           |   |
| Owner:                                                       | No owner  | ~ |
| MAC address:                                                 |           |   |
| Provisioning template:                                       | Automatic | ~ |
| Provisioning data:                                           |           | 0 |
| SIP ping telephone:                                          | No        | ~ |
| Only allow from source IP address(es):                       |           |   |
| Expect to be registered:                                     | Yes       | ~ |
| Create feature code:                                         |           |   |
| Emergency location code:                                     |           |   |
| *Password:                                                   | •••••     |   |
| *Password repeat:<br>Must be the same as the above password. | •••••     |   |

- 4. Enter the following: (fields marked with 🗭 are required)
  - Telephone number and username: The account number used to call the telephone within the system.
  - **Description:** Description of the new telephone line. This displays on the **Telephone lines** menu, next to the telephone username.

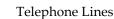

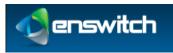

- **Owner:** Telephone owner. The owner must be one of the people enrolled in the system.
- MAC address: A valid MAC address of the telephone, for example, 00:11:22:33:44:55-1. This is the MAC address of the handset associated with the telephone number.
- **Provisioning template:** template to use (only when system is configured for provisioning). Select **Automatic** to let the system choose the best template. The other choices are restricted to the provisioning templates configured in section 23, Provisioning.
- **Provisioning data:** Data provided by the system owner; this data is used to provision a specific model of SIP handset.
- **SIP ping telephone:** Select whether or not to send SIP OPTIONS pings to the telephone. This is not normally required.
- Only allow from source IP address(es): Required source IP address or range of addresses. Ranges can be specified using CIDR netmasks, for example "192.168.0.0/16". Multiple address and/or ranges can be entered, separated by spaces and/or commas, for example "10.0.0.0/8, 192.168.1.1"
- **Expect to be registered:** If the value is set to **yes**, the system sends an alert and flags the telephone line when it is not registered. If this value is set to **no**, there is no alert or red flag.
- **Password/Password repeat:** SIP password.
- 5. Scroll down the form to the **Line Settings** section.

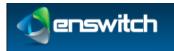

#### **Telephone Lines**

| Line settings:                                                       |                                  |        |
|----------------------------------------------------------------------|----------------------------------|--------|
| Callerid on internal calls:                                          | Same as username                 | $\sim$ |
| Callerid on external calls:                                          | Default                          | $\sim$ |
| Withhold callerid:                                                   | No                               | ~      |
| Caller name on internal calls:                                       |                                  |        |
| Caller name on external calls:                                       |                                  |        |
| Call media type:                                                     | Voice                            | ~      |
| Class of service:                                                    | No class of service              | ~      |
| Record group:                                                        | No record group                  | ~      |
| Maximum call spending per day (\$):                                  |                                  |        |
| Aaximum calls to/from telephone line:                                | No limit                         | ~      |
| While ringing:                                                       | Play ringing                     | ~      |
| Music:                                                               | Default                          | ~      |
| Pickup groups:                                                       | <ul> <li>Sample group</li> </ul> | ~      |
|                                                                      |                                  |        |
|                                                                      | ~                                | ~      |
|                                                                      | Remove selected » « Add selected | ł      |
| Allow callers to enter this telephone<br>line in attendant and IVRs: | Yes                              | ~      |
|                                                                      | · · ·                            |        |
| Send owner email notification of<br>missed calls:                    | No                               | ~      |
| Mailbox for message waiting light and                                | None                             | ~      |
| automatic voicemail access:                                          |                                  |        |
|                                                                      |                                  | $\sim$ |

- 6. Enter the following: (fields marked with **b** are required)
  - **Callerid on internal calls:** The callerid to send for calls within the system.
  - **Callerid on external calls:** The callerid is usually one of the external numbers in the system.
  - Withhold callerid: Choose not send callerid for this telephone line.
  - **Caller name on internal calls:** The caller name to send for calls within the system.
  - Caller name on external calls: The caller name for external calls.
  - **Call media type:** Select whether the majority of the calls from this line will be fax or voice.
  - **Rate plan for outbound calls:** (only valid when the system is configured for rate plans).
  - **Class of service:** A selection limits the range of destinations that a caller can make from this number.

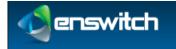

- **Record group:** Select a record group from the drop-down menu.
- **Maximum call spending per day (\$):** The maximum amount of money allowed to be spent per day on a call.
- **Maximum calls to/from telephone line:** The maximum number of calls to allow to and from the telephone line.
- While ringing: Select whether to play ringing or music when calling the telephone.
- **Music:** Music to use when calling or on hold.
- **Pickup groups:** Select groups to add this line to and click **Add Selected**.
  - To remove groups, select them and click **Remove Selected**.
- Allow callers to enter this telephone line in attendant and IVRs: Select whether or not this telephone line can be entered in the auto attendant and IVR menus.
- Send owner email notification of missed calls: Select whether or not to send owner email notifications of missed calls.
- **Mailbox for message waiting light and automatic voicemail access:** Select which mailbox to use from the drop-down menu. This is also the mailbox entered for direct voicemail access from the telephone line. When not set, calling voicemail from this telephone line always asks for a mailbox and PIN.
- Show in control panel: When set to Yes, displays the line setting information in the control panel.
- 7. Scroll down to the **User settings** and **Forward to** sections.

| User settings:                                     |              |  |
|----------------------------------------------------|--------------|--|
|                                                    |              |  |
| Dial plan:                                         | Default      |  |
| Do not disturb:                                    | Accept calls |  |
| Calls without callerid:                            | Accept calls |  |
| Screen calls:                                      | No           |  |
| Ring for:                                          | 15 seconds   |  |
| Forward to:                                        |              |  |
| All calls, without ringing telephone, to number:   |              |  |
| On no answer:                                      | Hang up call |  |
| Use same destination on busy or<br>unregistered:   | Yes          |  |
| Follow in hunt groups, page groups,<br>and queues: | No           |  |
|                                                    |              |  |

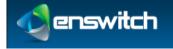

- 8. Enter the following: (fields marked with **b** are required)
  - **Dial plan:** If the system is configured with multiple dials plans, select the appropriate one.
  - **Do not disturb:** Select whether or not to set do not disturb. When set to **Refuse calls**, calls are forwarded to the destination below without ringing the telephone. This value is usually toggled with a feature code.
  - **Calls without callerid:** Select whether or not to accept calls without **callerid**. If not, calls without **callerid** are forwarded to the destination below without ringing the telephone. This value is usually toggled with a feature code.
  - **Screen calls:** Select whether or not to screen calls. When set to either of the **yes** options, the person answering is asked if they want to accept the call.
  - **Ring for:** How long to ring the telephone for before going to the destination below.
  - **All calls, without ringing telephone, to number:** Enter the number to forward all calls to the telephone line.
  - **On no answer:** Select one of the options, as described in section 10, Destination Features.
  - Use same destination on busy or unregistered: When this parameter is set to Yes, no other value is required. If the value is No, there are three additional fields:
    - **On busy:** Make a selection as described in section 10, Destination Features.
    - **On unregistered:** Make a selection as described in section 10, Destination Features.
    - Follow unregistered in hunt groups, page groups, and queues: Routes hunt group, page group, and queue calls to the unregistered destination selected above.
  - Follow in hunt groups, page groups, and queues: Selects whether hunt group, page group, and queue calls are forwarded like any other call. This field is only available when Use same destination on busy or unregistered is set to Yes.
- 9. Click Save.
- 10. Return to the list of telephone lines. The new line will be in the list.
- 11. Click the telephone line number. The displayed panel has additional fields added to it. Scroll to the bottom of the Line settings section.

Send called number as request URI: No (recommended)

- 12. Enter the following: (fields marked with **b** are required)
  - Send called number as request URI: the No option is recommended.
- 13. Scroll down the form to the **Virtual telephone** section.

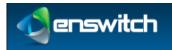

**Telephone Lines** 

| Virtual telephone:                            |
|-----------------------------------------------|
| Logged in on top of physical telephone: 12303 |
| PIN to log on and log off:                    |
|                                               |

- 14. Enter a PIN to log on and log off. The owner of the phone uses this PIN to log onto another handset such that it is virtually the owner's phone.
- 15. Click Save.

| Telephone line sa | ved                                                                                              |    |
|-------------------|--------------------------------------------------------------------------------------------------|----|
|                   | The telephone line has been saved. You may now:                                                  | )W |
|                   | <ul> <li>Set the emergency address »</li> <li>Return to the list of telephone lines »</li> </ul> |    |
|                   |                                                                                                  |    |

- 16. Click Set the emergency address. See section 28.3, Set the Emergency Address.
- 17. When a number forwards to the telephone line, add it.
- 18. Configure the account number and password on the SIP telephone. The following settings are recommended:
  - a. Most models of telephone should have NAT disabled as the server handles this. For more details, see section A, Telephone Models.
  - b. Register to a DNS hostname rather than an IP address. When the IP address changes, the telephone does not need reconfiguration.
- 19. For details on specific telephone models, see section A, Telephone Models.
- 20. Configure busy lamps (optional).
- 21. Create speed dials by clicking the **Speed dials** (see section 27, Speed Dials) link at the bottom of the edit telephone line page (optional).

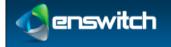

# 28.2 View Call History

## To view missed calls:

- 1. Log in to the Enswitch web interface.
- 2. Go to **Features** » **Telephone lines**.
- 3. Click the name of the telephone line. Scroll to the bottom of the form and click **Call history**.

| Call history                       |                          |              |
|------------------------------------|--------------------------|--------------|
| Show call legs matching:           |                          |              |
| Start date:                        | 2014 V May V 18 V        |              |
| End date:                          | 2014 V May V 18 V        |              |
| Customer:                          | My customer              | ~            |
| Include sub-customers recursively: | No                       | $\checkmark$ |
| Leg status:                        | Answer                   | $\checkmark$ |
| Leg direction:                     | Any                      | $\checkmark$ |
| Calling number or card match:      | Contains                 | $\checkmark$ |
| Calling number or card:            |                          |              |
| Caller name match:                 | Contains                 | $\checkmark$ |
| Caller name:                       |                          |              |
| Called number match:               | Contains                 | $\checkmark$ |
| Called number:                     |                          |              |
| To or from telephone line:         | 962964                   |              |
| Minimum duration (seconds):        | 0                        |              |
| Maximum duration (seconds):        | No limit                 |              |
| Minimum cost (\$):                 | 0.00                     |              |
| Maximum cost (\$):                 | No limit                 |              |
| Show:                              |                          |              |
| Show cost to:                      | Customer making the call | ~            |
| Include taxes in costs:            | Yes                      | <b>v</b>     |
| Group and sort:                    |                          |              |
| Group by:                          | None                     | ~            |
| Sort by:                           | Start date and time      |              |
| Direction:                         |                          | V            |
|                                    |                          |              |
|                                    | Search                   |              |
|                                    |                          |              |

4. Enter the filter criteria for the report. Then click **Search**. The report displays under the filter criteria.

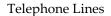

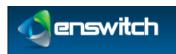

## 28.3 Set the Emergency Address

## To add emergency information:

- 1. Log in to the Enswitch web interface.
- 2. Go to Features » Telephone lines.
- 3. Click the name of the telephone line. Scroll to the bottom of the form and click **Emergency address**.

## Emergency address for 12302 #

| Emergency address:         |             |
|----------------------------|-------------|
| *Address line 1:           |             |
| Address line 2:            |             |
| Address line 3:            |             |
| *City or town:             |             |
| State or province:         |             |
| Post or zip code:          |             |
| *Country:                  | Afghanistan |
| Other address information: |             |
|                            |             |
|                            | Save        |

- 4. Enter the following: (fields marked with **b** are required)
  - Address line 1.
  - Address line 2.
  - Address line 3.
  - City or town.
  - State or province.
  - Post or zip code.
  - **Country:** select the country from the drop-down menu.
  - Other address information.
- 5. Click Save.

| Emer | rgency address saved                               |          |
|------|----------------------------------------------------|----------|
|      | The emergency address has been saved. You may now: | <b>N</b> |
|      | Continue editing the telephone line »              |          |

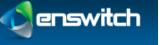

# 28.4 Display Missed Calls

## To view missed calls:

- 1. Log in to the Enswitch web interface.
- 2. Go to Features » Telephone lines.
- 3. Click the name of the telephone line. Scroll to the bottom of the form and click **Missed calls**.

| 112 v June v 25 v 🗐<br>112 v June v 25 v 🗐<br>ontains v |           |
|---------------------------------------------------------|-----------|
| Intains I                                               |           |
|                                                         |           |
| me                                                      |           |
| me                                                      |           |
| me                                                      |           |
|                                                         |           |
| scending                                                |           |
| Update                                                  | Calling n |
|                                                         |           |

4. Enter the filter criteria for the report. Then click **Update**. The report displays under the filter criteria.

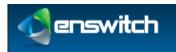

## **29** Times and Dates

Time groups support telephone numbers and feature codes that are routed to different destinations at different times of the day or days of the week. Examples of time groups might be:

- Every Saturday and Sunday
- Weekday evenings
- Every public holiday next year

Each time group is made up of one or more time periods that define when the group is active. The group is active when any of its time periods are active, and a time period is active when all of its criteria are met.

## 29.1 Create a New Time Group

## To add a new time group:

- 1. Log in to the Enswitch web interface.
- 2. Go to **Features** » **Times and dates**.

| 9 to 5           | Route calls to office |
|------------------|-----------------------|
| Friday the 13ths | Unlucky for some      |
| Weekends         |                       |

#### 3. Click New.

| me group settings: |                                 |
|--------------------|---------------------------------|
| *Name:             |                                 |
| Description:       |                                 |
| Priority:          | 1 (lowest)                      |
| Active when:       | Any time period below is active |

- 4. Enter the following: (fields marked with **b** are required)
  - **Name:** Unique name for this time group.
  - **Description:** Describe the group and its purpose. This displays on the Time group menu next to the name.
  - **Priority:** Time group priority. When a call is made to a number with more than one active time group, the group with the highest priority is used.

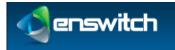

Times and Dates

- Active when: Determines whether a time group is positively or negatively defined. Select between Any time period below is active and None of the time periods below are active.
- 5. Click Save.

| Time group save | ed                                                                                       |    |
|-----------------|------------------------------------------------------------------------------------------|----|
|                 | The time group has been saved. You may now:                                              | 10 |
|                 | <ul> <li>Add a new time period »</li> <li>Return to the list of time groups »</li> </ul> |    |

- 6. Click **Return to the list of time groups**.
- 7. On the **Time groups** menu, click on the newly created group.

| Time group: Alternate Tues                         | sdays                           |       |
|----------------------------------------------------|---------------------------------|-------|
| Time group settings:                               |                                 |       |
| *Name:                                             | Alternate Tuesdays              |       |
| Description:                                       |                                 |       |
| Priority:                                          | 1 (lowest)                      |       |
| Active when:                                       | Any time period below is active |       |
| Fields with labels <b>*like this</b> are required. | Save                            |       |
| Sound file (allows group to be                     | chosen as temporary routing):   |       |
| Sound file to use:                                 | Select 🗸                        |       |
| or .wav file to upload:                            | Browse No file selected.        |       |
|                                                    | Use or upload                   |       |
| Time periods                                       |                                 |       |
| This time g                                        | group has no time periods.      | 1     |
|                                                    |                                 | New » |

- 8. To make this group "selectable" in the IVR for temporary routing, upload a .wav file for the name of the group to be played to callers.
- 9. Set time routes for any numbers or feature codes as desired.

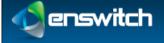

## 29.2 Add a Time Period

## To add a new Time Period:

- 1. Log in to the Enswitch web interface.
- 2. Go to Features » Times and dates.
- 3. Select the time period to modify.
- 4. Scroll down to **Time periods**.
- 5. Click New.

| Time period settings:                                  |                       |
|--------------------------------------------------------|-----------------------|
| *Name:                                                 | EST                   |
| Description:                                           |                       |
| Description:                                           |                       |
| When the time period starts and stops each day:        |                       |
| Start time:                                            | 0 •: 00 •: 00 •       |
|                                                        |                       |
| End time:                                              | 23 •: 59 •: 59 •      |
| Which days the time period is active:                  |                       |
| Days of the week:                                      | Monday                |
|                                                        | Tuesday               |
|                                                        | Wednesday<br>Thursday |
|                                                        | Friday                |
|                                                        | Saturday<br>Sunday    |
| Days of the month:                                     |                       |
| Days of the month:                                     | 2                     |
|                                                        | 3                     |
|                                                        | 4                     |
|                                                        |                       |
| Months:                                                |                       |
|                                                        | February E            |
|                                                        | April                 |
|                                                        | May                   |
| Years:                                                 | LOIL                  |
|                                                        | 2013 2014             |
|                                                        | 2014                  |
|                                                        | 2016 🝷                |
| f the above must match for the time period to be activ | /e.                   |

- 6. Enter the following: (fields marked with **b** are required)
  - **Name:** Unique name identifying this time period.
  - **Description:** Description of the time period. This appears on the menu of time periods.
  - **Start time/End time:** Start and stop time each day.
  - **Days the period is active:** All the options must match the date for the period to be considered active.
- 7. Click Save.
- 8. Repeat for any other time periods.

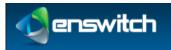

# 30 Virtual Telephones

Virtual telephones are useful in a hot desk environment. A set of virtual telephones contains physical telephones, one on each desk. Their telephone lines can have very simple settings and a restrictive class of service to prevent them from calling billable destinations. Each person who uses the hot desk environment can have a virtual telephone line with all their settings, speed dials, and class of service.

When a person walks up to a desk, they log in their virtual telephone on top of the physical telephone. At that point, any call to their virtual telephone causes the physical telephone to ring. When calls are made out from the physical telephone, they are made with the settings of the person's virtual telephone line. When the person leaves, they log out and the physical telephone reverts to its own settings.

Multiple virtual telephones can be logged on the same physical telephone. In this case, calls for any of the virtual telephones cause the physical telephone ring. Calls made from the physical telephone have the settings of the last virtual telephone to log in. When that virtual phone logs out, the settings revert to those of the physical telephone, even though other virtual telephones remain logged in. Re-logging in on one of the other virtual telephones causes its settings take effect.

## To configure virtual telephones:

- 1. Log in to the Enswitch web interface.
- 2. Ensure that at least two telephone lines exist under Features » Telephone lines.

|              |                                               | e lines 1 to                 |                 |                     |             |
|--------------|-----------------------------------------------|------------------------------|-----------------|---------------------|-------------|
| Must have    | 12301                                         | chuck's telepho              | one             |                     | M           |
| at least     | 12302                                         |                              |                 |                     | <b>&gt;</b> |
| 2 telephones | 12303                                         |                              |                 |                     | <b>&gt;</b> |
|              | 12304                                         | Charles Smith                |                 |                     | <b>I</b>    |
|              | Select all                                    | Delete selected              | Reboot selected | Deregister selected | New »       |
|              | Other op                                      |                              |                 |                     |             |
|              | <ul> <li>Bulk cha</li> <li>Regener</li> </ul> | inge »<br>ate all provisioni | ng files        |                     |             |

- 3. Set a feature code to point to the virtual telephone login feature.
- 4. Make telephone lines for all physical and virtual telephones.
- 5. Set a virtual telephone PIN for all virtual telephones.
- 6. Configure handsets with the physical telephone settings and register them to the system.
- 7. From a physical telephone, call the feature code.
- 8. Follow the prompts to enter a virtual telephone number and PIN.
- 9. To log out, call the feature code and again follow the prompts.

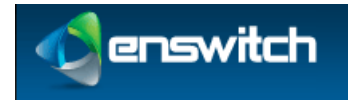

# 31 Web URLs

Enswitch can consult an external web URL for directions on how to route a call. Enswitch passes details of the call to the URL. The expected response contains the routing information. Any customer on the system can perform dynamic routing of calls without the expense and complexity of their own telephone system.

## 31.1 Call Flow

- The call is delivered to the feature, such as a number or feature code, that has "Ask web URL" set as its destination.
- Enswitch invokes the routing URL specified using HTTP POST, passing the form fields listed in **31.2**, **Input fields**.
- The web server responds with a text document that includes the fields listed in 31.2, Output fields. Normally this document is dynamically generated using a CGI script or similar server side tools.
- Enswitch routes the call to the destination specified by the text document.
- When the web request takes more than the specified timeout (5 seconds by default), including time for DNS lookup, the web request is cancelled and the call is routed to the timeout destination.
- Routing is accomplished within a few seconds of these events when the web URL or the web server specified URLs are to be invoked on answer and on hangup. These URLs are invoked multiple times when there are multiple legs.

## 31.2 Fields

## Input Fields

Enswitch passes the following fields in the POST to supply details of the call:

| scustomer | The ID of the source customer. This is normally the same as the customer. This field is deprecated and might be removed in future.    |
|-----------|----------------------------------------------------------------------------------------------------|
| stype     | The source type. This is normally "external" for an external number, or "phone" for a local telephone.                                |
| snumber   | The source number; calling number or telephone. If a telephone, it is the account rather than callerid.                               |
| ctype     | The called type. This is normally blank, unless a call has been redirected.                                                           |
| cnumber   | The called number, as presented to the system.                                                                                        |
| dcustomer | The ID of the destination customer. This is normally the same as the customer. This field is deprecated and may be removed in future. |

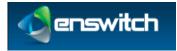

Web URLs

| dtype                  | The destination type that sent the call to the URL. For example, "number" or "code".                                                                                                    |
|------------------------|----------------------------------------------------------------------------------------------------|
| dnumber                | The destination number that sent the call to the URL, i.e. the number<br>or feature code. For some dtypes such as IVR, this is the ID of the<br>object in the database.                                                         |
| server                 | The hostname of the server invoking the URL.                                                                                                    |
| callid                 | An identifier for the call. The combination of server and callid are different for every call. Legs of the same call have the same callid but can have different uniqueids, depending on how they are routed within the server. |
| uniqueid               | An identifier for the call leg within the server at the telephony level.                                                                                                    |
| state                  | The state of the call. URLs invoked at the start of the call is passed "ring" or "answer". URLs at the end of the call with be passed "hangup".                                                                                 |
| patternmenu<br>_digits | If the call passed through a pattern menu that collected DTMF digits from the caller, the digits collected.                                                                                                    |

## Fields Passed on Hang-up:

| totaltime | How long the call ran for in seconds, including ringing.                                                                                                    |
|-----------|----------------------------------------------------------------------------------------------------|
| talktime  | How long the call ran for in seconds, excluding ringing. For calls which were not answered, this will be 0.                                                    |
| status    | The status of the call. Normal values are "answer", "busy", "cancel", "congestion", or "noanswer", though other values indicating routing errors are possible. |
| recording | The path to the recording file. If there was no recording, this will be an empty string.                                                                       |

Other fields might be added in future without warning.

## **Output Fields**

The web server is expected to return a text document with content type "text/plain". For the routing URL invoked at the start of the call, this should be one field per line as in the sample below. For the answer and hangup URLs, the text is ignored, so an empty document (apart from any HTTP headers your web server requires) should be sent.

## Sample Document:

```
dtype: phone
dnumber: 1234567
answer_url: http://example.com/answer.cgi
hangup_url: http://example.com/hangup.cgi
```

Lines may be terminated by newline ("\n") or carriage return followed by newline ("\r\n"). Don't forget to add any HTTP headers required by your web server such as "Content-Type: text/plain\r\n\r". The fields to return are:

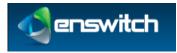

| dtype      | Destination type to send the call to.                                                                                                    |  |
|------------|----------------------------------------------------------------------------------------------------|--|
| dnumber    | Destination number to send the call to.                                                                                                    |  |
| answer_url | A URL to invoke after the call has been answered. The URL is<br>invoked once for each leg. This field is optional, and overrides the<br>setting specified in the web URL within Enswitch. |  |
| hangup_url | A URL to invoke after the call has hung up. The URL is invoked<br>once for each leg. This field is optional, and overrides the setting<br>specified in the web URL within Enswitch.       |  |

# 31.3 Create and Modify Web URL

## To add a new web URL:

- 1. Log in to the Enswitch web interface.
- 2. Go to Features » Web URLs.

|     | b URL   | S                     |
|-----|---------|-----------------------|
|     | Test    |                       |
|     | Test2   |                       |
| Sel | ect all | Delete selected New » |

3. Click New.

| N | ew URL                                                     |           |
|---|------------------------------------------------------------|-----------|
|   | URL settings:                                              |           |
|   | *Name:                                                     |           |
|   | Description:                                               |           |
|   | *URL to ask how to route call:                             |           |
|   | URL to inform on answer:                                   |           |
|   | URL to inform on hangup:                                   |           |
|   | Timeout waiting for web server:                            | 5 seconds |
|   | On timeout or if routing URL returns an error, forward to: | Hang up   |

- 4. Enter the following: (fields marked with **b** are required)
  - **Name:** Unique name designating this group of URLs
  - **Description:** Description of this entry. This appears on the Web URLs menu page to the right of the name.
  - URL to ask how to route call: HTTP URL that Enswitch asks to where to route the call
  - URL to inform on answer: HTTP URL that Enswitch informs when the call has been answered
  - URL to inform on hangup: HTTP URL that Enswitch informs when the call has been hung up

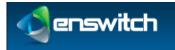

- **Timeout waiting for web server:** How long to wait for the web server before timing out
- On timeout or if routing URL returns an error, forward to: Enter the information to route the call when timeout occurs or when the web server returns an error.

| Timeout waiting for web server:                            |         |  |
|------------------------------------------------------------|---------|--|
| On timeout or if routing URL returns an error, forward to: | Hang up |  |
|                                                            |         |  |

- 5. Click Save.
- 6. Set a number or feature code to route to the web URL.

## To edit an existing web URL:

- 1. Click the name of the web URL.
- 2. Modify the web URL parameters.
- 3. Click Save.

| b URL saved |                                      |  |
|-------------|--------------------------------------|--|
|             | S                                    |  |
|             | The URL has been saved. You may now: |  |
|             | Return to the list of web URLs »     |  |
|             |                                      |  |

4. Click **Return to the list of web URLs**.

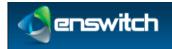

# 32 Workflows

## 32.1 Allowing Numbers to be Toggled Separately

You can control the routing of a selected phone line from a handset or from an outside line by creating a feature code with the necessary properties. A typical application is changing the routing of a telephone line so that the telephone rings at the receptionist position during the day and connects immediately with voice mail at night.

## 32.1.1 Overview

By defining a feature code, combined with built-in recordings that tell the user what to do, you can create a setup that allows users to change the routing of a selected incoming line.

The flow sequence consists of two major steps:

- 1. Associate the Number Menu Feature with a Code.
- 2. Toggle the Destination of a Phone Line Using the Code.

## 32.1.2 Associate the Number Menu Feature with a Code

To define a feature code associated with a number menu:

1. Go to Features » Feature Codes.

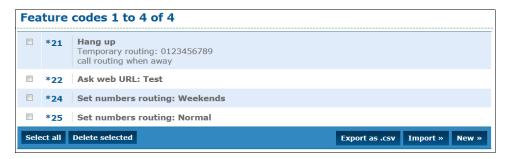

2. Click **New**. Enter a feature code (for example, \*23).

| - | New feature code       |              |
|---|------------------------|--------------|
|   | Feature code settings: |              |
|   | *Feature cod           | de: *23      |
|   | Descriptio             | on:          |
|   | Own                    | er: No owner |
|   |                        |              |

3. Scroll to the **Default destination** section, select **Feature** and, at the Feature dropdown menu, select **Number menu**.

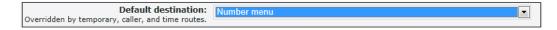

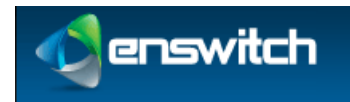

Workflows

4. Enter a numeric **PIN** (usually four digits).

| PIN:                                              |  |
|---------------------------------------------------|--|
| PIN repeat:<br>Must be the same as the above PIN. |  |

5. Click **Save** at the bottom of the form. The new feature is saved.

## 32.1.3 Toggle the Destination of a Phone Line Using the Code

A user who knows the PIN associated with the Number menu can toggle the destination of an incoming phone line. In this example, it is the receptionist's phone.

- The user keys \*23 on a local handset, or the user calls in from the outside and enters \*23 – essentially a "secret code" not mentioned on the incoming IVR menu. The system plays the following message, associated with the number menu feature: *"Please enter the number you wish to work with followed by the pound sign/hash."*
- The user enters the phone number that rings at the receptionist's desk. The system plays the following message:
   *"Please enter the PIN followed by the pound sign/hash."*
- 3. The user enters the PIN associated with the \*23 feature, followed by #. The system plays the following message: *"For normal time of day routing, press one. To enter a number, press zero. To return, press star."*
- 4. The user either enters 1 to route the receptionist's line to its normal place the receptionist's desk or enters 0, followed by the voice mail extension, followed by #. The system routes any calls received on the phone number entered in step 2 according to the selection.

# 32.2 Allowing Users to Toggle the Routing of Numbers Using Their Handsets

This flow shows how a user who knows the appropriate PINs can change the destination of incoming calls to a group of phone numbers. Use this feature to route all calls to their normal destination during the week and to an alternate location (for example, voice mail) on the weekend.

## 32.2.1 Overview

This flow sets up a pair of feature codes to toggle the routing of a group of phone lines.

The flow sequence consists of four major steps:

- 1. Associate the Set Numbers Routing: Weekends Feature With a Code.
- 2. Add a Time Route to All Numbers to be Routed with this Feature.
- 3. Associate the Set Numbers Routing: Normal Feature with a Code.
- 4. Use the Codes to Change the Routing of the Selected Phone Lines.

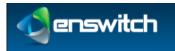

## 32.2.2 Associate the Set Numbers Routing: Weekends Feature With a Code

#### 1. Go to **Features** » **Feature Codes**.

|                                                                    | Feature codes 1 to 3 of 3 |                                               |  |
|--------------------------------------------------------------------|---------------------------|-----------------------------------------------|--|
| Hang up<br>Temporary routing: 0123456789<br>call routing when away |                           | Temporary routing: 0123456789                 |  |
|                                                                    | *22                       | Ask web URL: Test                             |  |
| *25 Set numbers routing: Normal                                    |                           | Set numbers routing: Normal                   |  |
| Select all Delete selected Export as .csv                          |                           | Delete selected Export as .csv Import » New » |  |

2. Click **New**. Enter a feature code (for example, \*24).

| lew feature code       |  |
|------------------------|--|
| Feature code settings: |  |
| *Feature code: *24     |  |
| Description:           |  |

3. Scroll to the **Default destination** section, select **Set routing to time group**, select **Weekends** on drop-down menu.

| Default destination:<br>Overridden by temporary, caller, and time routes. | Set routing to time group |   |
|---------------------------------------------------------------------------|---------------------------|---|
| overhaden by temporary, caller, and time routes.                          | Weekends 🗾                | • |

4. Enter a numeric PIN (usually four digits) and click **Save**.

| PIN:                                              |  |
|---------------------------------------------------|--|
| PIN repeat:<br>Must be the same as the above PIN. |  |

## 32.2.3 Add a Time Route to All Numbers to be Routed with this Feature

1. From the Feature menu, select **Numbers** and select one of the numbers to be routed.

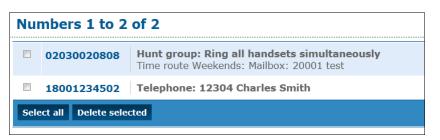

2. At the bottom of the Numbers form, under Time routes, click Add a time route ».

| Time routes: |                                 |                    |
|--------------|---------------------------------|--------------------|
|              | This number has no time routes. | <b>i</b>           |
|              |                                 | Add a time route » |

3. Under **Time group** select **Weekends**.

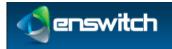

Workflows

| New time route for 18001234502 |                    |
|--------------------------------|--------------------|
| Settings:<br>Tin               | me group: Weekends |

4. Under **Calls to this group forward to** select **Voicemail mailbox** and enter the voicemail extension.

| O | Unlimited access:    | Sample unlimited access | •           |
|---|----------------------|-------------------------|-------------|
| ۲ | * Voicemail mailbox: | 20001 test              | <b>•</b> II |
|   | Save                 |                         |             |
|   | Save                 |                         |             |

- 5. Click **Save**.
- 6. Repeat steps 1 to 5 for all numbers to be forwarded to voicemail on the weekend.

## 32.2.4 Associate the Set Numbers Routing: Normal Feature with a Code

- 1. Go to Features » Feature Codes.
- 2. Click **New**. Enter a feature code (for example, \*25).

| <br>lew feature code   |
|------------------------|
| Feature code settings: |
| *Feature code: *25     |

3. Scroll to the **Default destination** section, select **Set routing to normal routing** on the drop-down menu.

| Default destination:<br>Overridden by temporary, caller, and time routes. | Set routing to normal routing |
|---------------------------------------------------------------------------|-------------------------------|
|---------------------------------------------------------------------------|-------------------------------|

4. Enter a numeric PIN (usually four digits) and click **Save**.

## 32.2.5 Use the Codes to Change the Routing of the Selected Phone Lines

A user who knows the PINs associated with the \*24 and \*25 codes can change the routing of the selected phone numbers from normal routing to weekend routing a vice versa.

- The user keys \*24 or \*25 on a local handset, or the user calls in from the outside and enters\*24 or \*25 – essentially a "secret code" not mentioned on the incoming IVR menu. The system plays the following message: *"Please enter the PIN followed by the pound sign/hash."*
- 2. After the user enters the PIN, the system changes either to weekend routing or normal routing, depending on which code the user entered.

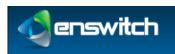

# 32.3 Connecting an Incoming Call to a Queue via Tiered IVR Menus

In a common usage of telephone systems, calls are directed to hierarchical voice menus where the caller selects numeric options that direct the call to the proper destination extension. For example, a first level menu selects between departments, and the secondlevel menus point to the people in the selected department. This workflow shows how to create the elements necessary to connect from an incoming call to a destination extension via tiered IVR menus and a queue of calls waiting to be answered.

## 32.3.1 Overview

In a real-world example, an incoming telephone number connects to a primary IVR menu. The options of this menu would point to multiple secondary level IVR menus, and each possible response could connect to a queue. This flow demonstrates a single thread example, with a primary IVR menu, one secondary IVR menu, and one queue. The workflow builds the call flow from back to front, starting with the queue.

The flow sequence consists of four major steps:

- 1. Create and Configure a Queue.
- 2. Create and Configure a Secondary IVR Menu.
- 3. Create and Configure a Primary IVR Menu.
- 4. Select a Phone Number and Connect It to the Primary IVR Menu.

## 32.3.2 Create and Configure a Queue

#### To create and configure a queue:

1. Go to **Features** » **Queues** to display the list of existing queues.

| Queues 1 to 2 of 2 |                                  |  |
|--------------------|----------------------------------|--|
|                    | Sales Dept.                      |  |
|                    | Sample queue                     |  |
| Sele               | Select all Delete selected New » |  |
|                    |                                  |  |

2. Click New to display the queue form.

| N | lew queue       |
|---|-----------------|
|   | Queue settings: |
|   | *Name:          |

3. Enter a queue name (for example "Marketing Department").

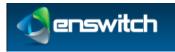

4. Scroll down to When exiting queue, forward to: and select **Mailbox** and enter the mailbox number.

| When exiting queue, forward to: | Mailbox | •           |
|---------------------------------|---------|-------------|
|                                 | 1235    | <b>–</b> I🏟 |

5. Click **Save**. The Queue Saved notice is displayed.

| Que | Queue saved                                                                                                    |  |  |
|-----|----------------------------------------------------------------------------------------------------|--|--|
|     | The queue has been saved. If you have not already done so, you should add a number 📜 or feature code to call this queue. You may now: |  |  |
|     | Add a destination »     Return to the list of queues »                                                                                |  |  |

6. Click Add a destination to display the New destination form.

| ew destination                                                        |                |           |
|-----------------------------------------------------------------------|----------------|-----------|
| Destination settings:                                                 |                |           |
| Destination:                                                          | Telephone line | 1         |
|                                                                       | 12301          | <b>II</b> |
| Available for calls:                                                  | Yes            |           |
| Priority:<br>Calls are delivered to high priority destinations first. | 1 (lowest)     |           |

- 7. Select the **Telephone Line** option. Select a number within the available list as the destination.
- 8. Click Save.
- 9. Click **Add another destination** to redisplay the **New destination** form.

| ew destination                                                        |            |
|-----------------------------------------------------------------------|------------|
| Destination settings:                                                 |            |
| Destination:                                                          | Number     |
|                                                                       |            |
| Available for calls:                                                  | Yes        |
| Priority:<br>Calls are delivered to high priority destinations first. | 1 (lowest) |

- 10. Select **Number** and enter an external phone number as a possible destination of calls on this queue.
- 11. Click Save.
- 12. Go to **Features** » **Queues**. Your newly created queue should be in the list. Click the queue name. All of the settings for the queue are displayed for you to review. You can modify any of the settings as necessary.

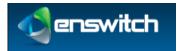

Workflows

## 32.3.3 Create and Configure a Secondary IVR Menu

#### To create and configure a secondary IVR:

1. Go to Features » IVR Menu to display the list of defined IVR menus.

| IVR menus 1 to 4 of 4 |                         |                                                                            |
|-----------------------|-------------------------|----------------------------------------------------------------------------|
|                       | Example IVR menu        | For sales, press 1. For an operator, press 2. To leave a message, press 3. |
|                       | Example sub-menu        | To enter the sales queue, press 1. To return to the main menu, press 2.    |
|                       | Sales main menu         |                                                                            |
|                       | Sales sub-menu          |                                                                            |
| Sele                  | ect all Delete selected | New »                                                                      |

2. Click **New** to display the New IVR menu form.

| ew IVR menu IVR settings:                        |           |
|--------------------------------------------------|-----------|
| *Name:                                           |           |
| Description:                                     |           |
| Time out after:                                  | 5 seconds |
| Allow caller to enter feature code or telephone: | No        |
| *PIN:                                            | 2740      |
|                                                  | Save      |

- 3. Enter a name for the IVR menu (for example, Marketing sub-menu).
- 4. In the **Destinations** section, from the "1" drop-down menu, select the **IVR menu** option and select the secondary menu you created previously.

| Destinations: |                        |
|---------------|------------------------|
| 1:            | IVR menu               |
|               | Marketing sub-menu 🔽 🕩 |

5. Click **Save**.

## 32.3.4 Create and Configure a Primary IVR Menu

To create a primary IVR menu, start the same way that you created the secondary menu:

- 1. Go to **Features** » **IVR menus**.
- 2. Click New.
- 3. Name the primary menu (for example, Marketing primary menu) and click **Save**.
- 4. In the **Destinations** section, from the "1" drop-down menu, select the **IVR menu** option and select the primary menu you created previously.

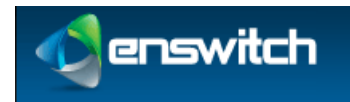

Workflows

| 1: IVR menu                                                                                                    |            |
|----------------------------------------------------------------------------------------------------|------------|
| The second second second second second second second second second second second second second second second se | -          |
| Marketing primary menu                                                                                          | <b>•</b> 🕪 |

5. Click **Save**.

## 32.3.5 Select a Phone Number and Connect It to the Primary IVR Menu

#### To associate a phone number to the primary IVR menu:

1. Go to **Features** » **Numbers** to display the **Numbers** menu.

| Numbers 1 to 2 of 2                             |                                               |             |  |
|-------------------------------------------------|-----------------------------------------------|-------------|--|
|                                                 | 02030020808 Hunt group: Ring all handsets sim | ultaneously |  |
|                                                 | 18001234502 IVR menu: Sales main menu         |             |  |
| Select all Delete selected Export as .csv New » |                                               |             |  |

2. Click **New** to display a blank number form.

| lew number               |        |  |
|--------------------------|--------|--|
| Choose a type of number: |        |  |
| By name:                 | Select |  |
| or by area code:         | Select |  |
|                          | Next » |  |

3. Select a valid number. For example, from the **By Name** drop-down menu, select **North America Toll Free: 1800.** Click **Next** to display the **Choose Number** form.

| Choose number                                      |        |  |
|----------------------------------------------------|--------|--|
| Please choose a number:                            |        |  |
| Normal<br>Sign up fee £3.23, recurring fee £1.29.  | Select |  |
| Silver<br>Sign up fee £32.34, recurring fee £3.87. | Select |  |

- 4. On the **Normal** drop-down menu select one of the available numbers. Click **Next** to display the Number Settings form.
- 5. On the Default destination drop-down menu, select **IVR menu**. Select the primary menu (Marketing primary menu) you just defined.

| Default destination:<br>Overridden by temporary, caller, and time routes. | IVR menu               |
|---------------------------------------------------------------------------|------------------------|
|                                                                           | Marketing primary menu |

You need additional settings to complete configuration of the items created in this workflow. For example, the IVR menus each need a recording to play to the caller that says which number to press for each possible option. See the *Enswitch Administrator's Guide* for detailed feature descriptions.

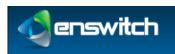

# 32.4 Connecting an Incoming Call to a Hunt Group that Terminates in a Mailbox via Tiered IVR Menus

When an incoming call is directed to a hunt group, all of the extensions in the hunt group ring until one of them answers. If none of them answers after a period of time, the call can be directed to a voice mailbox where the caller can leave a message. This flow shows how to create the elements necessary to connect from an incoming call to a hunt group via voice menus and to default to a voice mailbox when there is no answer.

## 32.4.1 Overview

In the example described by this flow, an incoming telephone number is directed to an IVR menu. After making a selection on a primary and a secondary IVR menu, the call is directed to a hunt group. The hunt group targets a voice mailbox when there is no answer on any of the destination phone lines. The workflow builds the call flow from back to front, starting with the voice mailbox.

The flow sequence consists of five major steps:

- 1. Define and Configure the Destination Mailbox.
- 2. Create and Configure a Hunt Group.
- 3. Create a Tiered IVR.
- 4. Direct a Secondary IVR Option to the Hunt Group.
- 5. Select a Phone Number and Direct it to the Primary IVR Menu.

## 32.4.2 Define and Configure the Destination Mailbox

## To create a mailbox:

- 1. Go to Features » Mailboxes and click New to display the mailbox definition form.
- 2. Enter the extension associated with the mailbox as the mailbox name.

| New mailbox |                   |                  |                     |  |
|-------------|-------------------|------------------|---------------------|--|
|             | Mailbox settings: |                  |                     |  |
|             |                   | *Mailbox number: | 1234 Smith, Charles |  |
|             |                   | Description:     |                     |  |
|             |                   | Owner:           | user 💽 🕩            |  |

3. Select the extension owner from the Owner drop-down menu. In an actual installation, the owner's name appears in the list.

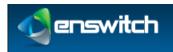

4. Enter a PIN for the mailbox; re-enter it in the PIN Repeat field.

| Voicemail menu:                                            |         |
|------------------------------------------------------------|---------|
| Play callerid:                                             | Yes     |
| Play duration:                                             | No      |
| Play time message was left:                                | No      |
| Time zone:                                                 | Default |
| If caller presses 0 during greeting,<br>forward to:        | Hang up |
| *PIN:                                                      | ••••    |
| * <b>PIN repeat:</b><br>Must be the same as the above PIN. | ••••    |

5. Click **Save**.

# 32.4.3 Create and Configure a Hunt Group

Hunt groups can have from one to ten destination levels and a default level. All destinations in level 1 are rung simultaneously. After a defined interval, all destinations in level 2 are rung simultaneously, and so on to level 10. If there is no answer in any of the defined levels, the call is transferred to the default destination.

- 1. Go to Features » Hunt groups.
- 2. Click **New** to display the Hunt Group form.
- 3. Give the hunt group a name and click **Save**.

| lew hunt group       |         |                      |
|----------------------|---------|----------------------|
| Hunt group settings: |         |                      |
| *                    | Name:   | Marketing hunt group |
| Descr                | iption: |                      |

4. Click Set the default destination to display the Default destination form.

| Hun | t group saved                                                                                                    |  |
|-----|----------------------------------------------------------------------------------------------------|--|
|     | The hunt group has been saved. If you have not already done so, you should add a number or feature 📜 code to call this hunt group. You may now: |  |
|     | Set the default destination »     Add a destination »     Return to the list of hunt groups »                                                   |  |
|     | Recard to the net of hunt groups "                                                                                                    |  |

5. Select **Mailbox** and from the drop-down menu, select the mailbox created in the previous step.

| unt group default destination |         |
|-------------------------------|---------|
| Destination settings:         |         |
| Destination:                  | Mailbox |
|                               | 1235    |
|                               |         |
|                               | Save    |

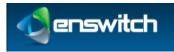

6. Click **Save**. Now click **Add a destination** to display the **New destination** form. With this form, you can define the phone number in each level of the hunt group.

| Destination settings: |                     |           |  |
|-----------------------|---------------------|-----------|--|
|                       | Level:              | 1 (first) |  |
|                       | Destination:        | Number    |  |
|                       | Append to callerid: |           |  |

- 7. Select **Telephone Line** in the Destination section and select the telephone number.
- 8. Click **Save**. You can click **Add a destination** to add additional numbers and additional levels.

# 32.4.4 Create a Tiered IVR

See Create and Configure a Secondary IVR Menu (32.3.3) and Create and Configure a Primary IVR Menu (32.3.4).

### 32.4.5 Direct a Secondary IVR Option to the Hunt Group

#### To connect an IVR destination to a hunt group:

1. Go to **Features** » **IVR menus** and click the sub-menu just created to display the IVR form.

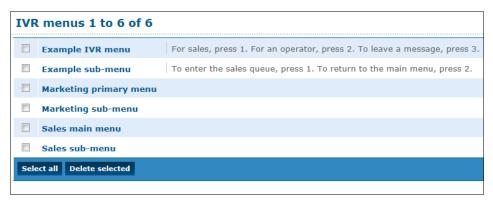

2. In the **Destinations** section, from the "2" drop-down menu, select Hunt group, select the hunt group defined in the previous section, and click **Save**.

| Destinations: |                      |             |
|---------------|----------------------|-------------|
| 1:            | Queue                | •           |
|               | Marketing Department | <b>•</b> II |
| 2:            | Hunt group           | -           |
|               | Marketing hunt group | <b>–</b> I¢ |

# 32.4.6 Select a Phone Number and Direct it to the Primary IVR Menu

See Select a Phone Number and Connect It to the Primary IVR Menu (32.3.5).

# 32.5 Connecting an Incoming Call to a Telephone Line, Then to a Hunt Group That Terminates in a Mailbox

When an incoming telephone call rings an internal extension, it may be desirable to:

- Connect an incoming call to a hunt group when there is no answer on the extension, and then
- Connect it to a voice mailbox if there is no answer on any of the numbers in the hunt group.

#### 32.5.1 Overview

enswitch

This flow shows how to define a mailbox, how to define a hunt group and point it to the mailbox, and how to redirect a telephone number to a hunt group when there is no answer on the primary extension.

The flow consists of three major steps:

- 1. Define and Configure the Destination Mailbox.
- 2. Create and Configure a Hunt Group.
- 3. Direct an Incoming Telephone Line to the Hunt Group.

### 32.5.2 Define and Configure the Destination Mailbox

See Define and Configure the Destination Mailbox (32.4.2).

#### 32.5.3 Create and Configure a Hunt Group

See Create and Configure a Hunt Group (32.4.3).

#### 32.5.4 Direct an Incoming Telephone Line to the Hunt Group

# To direct an incoming call to a hunt group when there is no answer on the primary extension:

1. Go to **Features** » **Numbers** and click one of the defined numbers to display the number configuration form.

| mber: 18001234502                                         |        |
|-----------------------------------------------------------|--------|
| Number settings:                                          |        |
| Description:                                              |        |
| Owner:                                                    | user 🗾 |
| Include in directory:                                     | Yes    |
| Screen calls:                                             | No     |
| Allow callers to enter this number in attendant and IVRs: | Yes    |
|                                                           |        |

2. In the **Default destination** section, select **Telephone line** and select the desired extension on the drop-down menu.

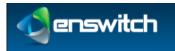

3. Click Save.

| Default destination:                              | Telephone line |                                              |
|---------------------------------------------------|----------------|----------------------------------------------|
| Overridden by temporary, caller, and time routes. | 12301          | <b>                                     </b> |

4. Go to **Features** » **Telephone lines** and click on the telephone line used as the target extension in the previous step.

| ephone line: 12301 |
|--------------------|
| Status:            |
| Registered: No     |
| Account settings:  |
| Account settings.  |
| Description:       |
| MAC address:       |

- 5. In the telephone line form, scroll down to the **On no answer** section. Select **Hunt group** and choose the hunt group defined earlier.
- 6. Click Save.

| , to number: 12346      |
|-------------------------|
| n no answer: Hunt group |
| Marketing hunt group    |
|                         |

# 32.6 Enswitch per-Telephone Provision Setting

Provisioning an IP phone is straightforward. To do it, you will need information from the Enswitch system owner.

#### 32.6.1 Overview

Provisioning an IP phone requires a phone number for the phone, the MAC address of the phone, the Enswitch web URL, and provisioning data in a format appropriate to the phone model. The system owner will give you the format of the provisioning data.

The provisioning flow consists of two major steps:

- 1. Configure the Telephone with Handset Information.
- 2. Configure the Handset with the Enswitch URL.

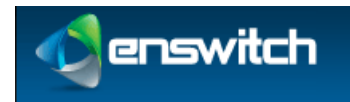

# 32.6.2 Configure the Telephone with Handset Information

1. Go to **Features** » **Telephone lines** and click the telephone line associated with the new phone.

| Account settings:      |           |
|------------------------|-----------|
| Description:           |           |
| MAC address:           |           |
| Provisioning template: | Automatic |
| Provisioning data:     | <b>A</b>  |
|                        |           |

- 2. Enter the MAC address of the phone (you can find it on a sticker on the bottom of the phone in the format 00:00:00:00:00 12 hexadecimal digits, possibly without the ":" separators).
- 3. Enter the provisioning data for the phone. The system owner will provide you with the format of this information for your phone model.
- 4. Click **Save**.

# 32.6.3 Configure the Handset with the Enswitch URL

- 1. Plug in the handset to a switch connecting it to the Enswitch system.
- 2. Configure the handset according to the manufacturer's instructions and those of the system owner. As part of this process, enter the URL of the Enswitch interface in the handset itself. The handset instructions should show how to do this.

When the telephone boots, it will go to Enswitch to retrieve its configuration settings from the telephone number settings.

# **32.7** Integrating with Queue Statistics

Collecting queue statistics is an optional feature. The following flow applies only to installations with enabled queue statistics collection.

# 32.7.1 Overview

Queue statistics are a detailed file of events that occur on a selected queue when callers wait for someone to answer. With analysis, an administrator can learn when callers complete calls or hang up, when the traffic is heaviest, and so on.

The flow consists of two steps:

- 1. Configure Queue Statistics.
- 2. Export Queue Statistics.

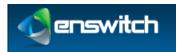

# 32.7.2 Configure Queue Statistics

To configure statistics collection for a selected queue:

1. Go to **Features** » **Queues** and select the desired queue.

| eue: Marketing De | partment                                                        |                                 |   |
|-------------------|-----------------------------------------------------------------|---------------------------------|---|
| Queue settings:   |                                                                 |                                 |   |
|                   | *Name:                                                          | Marketing Department            |   |
|                   | Description:                                                    |                                 |   |
|                   | Owner:                                                          | No owner                        | • |
|                   | Priority:<br>Calls on high priority queues are delivered first. | 1 (lowest)                      | • |
|                   | Destination priority order:                                     | Linear: Always start at highest |   |

2. Scroll down to the bottom of the displayed form to **Other options for this queue:** and click **Queue statistics**.

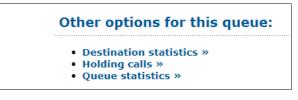

3. On the statistics form, set the start date and end date for statistics collection and then click **Update**. You can return to this form periodically and see the displayed statistics for this queue.

| Statistics for Marketing Department 🖗 |             |       |  |
|---------------------------------------|-------------|-------|--|
| Start date:                           | 2012 💌 June | ▼ 1 ▼ |  |
| End date:                             | 2012 💌 July | ▼ 1 ▼ |  |
|                                       | Update      |       |  |

# 32.7.3 Export Queue Statistics

#### To export a file of collected statistics for a queue:

- 1. Go to **Features** » **Queues** and select the desired queue.
- 2. Scroll down to the bottom of the displayed form to **Other options for this queue:** and click **Export Events**. (This option is available only if there were events collected).

| Other options for this queue:       |  |  |
|-------------------------------------|--|--|
| Destination statistics »            |  |  |
| Export events »                     |  |  |
| <ul> <li>Holding calls »</li> </ul> |  |  |
| Queue statistics »                  |  |  |

3. Set the start and end date for the period that you want to analyze and click **Export**. A file named queue\_log is created containing statistics records for the defined period. You can use a spreadsheet or other tools to learn more about the queue activity.

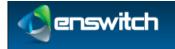

# 32.8 **RDNIS Voicemail Configuration**

An external service provider, such as a cell phone company, can use Enswitch as its voicemail service. The service provider forwards the call to Enswitch using the Redirected Dialed Number Information Service (RDNIS) protocol.

# 32.8.1 Overview

When an external service provider uses Enswitch for voicemail services, the service provider is assigned a telephone number, and all forwarded calls go to this number. On connecting with the telephone number, the service provider sends a string of numbers in RDNIS format that identify the target of the phone call. The Enswitch customer needs to define an Enswitch voice mailbox for each defined target telephone number. The mailbox number is based on the RDNIS format used, so the Enswitch customer needs to get the exact format from the external service provider. This flow shows the steps required to set up a RDNIS voicemail scheme.

The flow consists of two steps:

- 1. Create a Mailbox for an RDNIS-Formatted Forwarded Call.
- 2. Assign a Number that Connects All Calls to Voicemail.

### 32.8.2 Create a Mailbox for an RDNIS-Formatted Forwarded Call

| Mailbox settings:                                |            |  |
|--------------------------------------------------|------------|--|
| *Mailbox number:                                 |            |  |
| Description:                                     |            |  |
|                                                  |            |  |
| Owner:                                           | No owner 🗸 |  |
| Voicemail menu:                                  |            |  |
| Play callerid:                                   | Yes        |  |
| Play duration:                                   | No         |  |
| Play time message was left:                      | No         |  |
| Time zone:                                       | Default    |  |
| If caller presses 0 during greeting, forward to: | Hang up 💌  |  |
| *PIN:                                            |            |  |
| *PIN repeat:                                     |            |  |

1. Go to Features » Mailboxes and click New.

- 2. Enter the phone number in the format sent by the external service provider. For example, this could be a full phone number, such as 3015551212, or it may include other leading or trailing digits, according to the service provider format.
- 3. Enter a PIN/ PIN repeat.
- 4. Click Save.

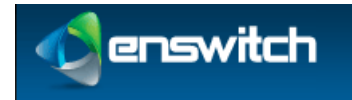

# 32.8.3 Assign a Number that Connects All Calls to Voicemail

- 1. Go to **Features** » **Numbers** and click the number called by the service provider to forward to voicemail.
- 2. In the Default destination section of the form, select Feature and select **Voicemail mailbox of RDNIS**. Click **Save**.

| Destination settings: |                       |                            |
|-----------------------|-----------------------|----------------------------|
| D                     | Destination:          | Voicemail mailbox of RDNIS |
|                       |                       | Save                       |
|                       | Destination settings: | Destination settings:      |

# 32.9 Creating a Hosted Recording Service

The system can record calls made to and from the system. You can select which calls to record using several criteria and also selectively list recording for future playback.

### 32.9.1 Overview

Call recording is built around call record groups that define which calls to record and when. Once a record group is defined, each telephone line or number to be recorded must be associated with the record group.

The flow consists of four steps:

- 1. Adding a New Group.
- 2. Setting Recording Parameters for the new record group.
- 3. Associate the Record Group with a Telephone Line.
- 4. Reviewing Recordings for the record group.

#### 32.9.2 Adding a New Group

#### To add a new record group:

1. Go to Features » Call Recording.

| Die Die | ck12345                             | Calls for Dick         | Recordings |
|---------|-------------------------------------|------------------------|------------|
| Ex      | periment                            |                        | Recordings |
| Ph      | il12345                             | Records calls for Phil | Recordings |
| Re      | cord all messages                   |                        | Recordings |
| Re      | Record incoming messages Recordings |                        |            |
| Te:     | st192013                            |                        | Recordings |

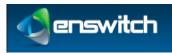

2. Click **New** » to open the New Record Group form.

| Record group settings:                                  |                  |
|---------------------------------------------------------|------------------|
| *Name:                                                  |                  |
| Description:                                            |                  |
| Owner:                                                  | No owner         |
| Record calls in:                                        | Yes              |
| Record calls out:                                       | Yes              |
| Percentage of calls to record:                          | 100% (All calls) |
| Default expiry time (days):                             | 1                |
| Email recordings to:<br>Separate addresses with spaces. |                  |
| -                                                       |                  |

3. Enter a name for the new record group and click **Save**.

| The record group has been saved. You may now:             | pa a |
|-----------------------------------------------------------|------|
| <ul> <li>Return to the list of record groups »</li> </ul> |      |

# 32.9.3 Setting Recording Parameters

To set recording parameters for the new record group:

1. From the Record Group Saved form, click Return to the List of Record Groups.

|      | ord groups               |                        |            |
|------|--------------------------|------------------------|------------|
|      | Dick12345                | Calls for Dick         | Recordings |
|      | Experiment               |                        | Recordings |
|      | Phil12345                | Records calls for Phil | Recordings |
|      | Record all messages      |                        | Recordings |
|      | Record incoming messages |                        | Recordings |
| Sele | ct all Delete selected   |                        | New »      |

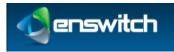

2. From the Record Groups list, click the new record group you created to open the Record groups form.

| cord group: Phil12345                                   |                        |  |
|---------------------------------------------------------|------------------------|--|
| Record group settings:                                  |                        |  |
| *Name:                                                  | Phil12345              |  |
| Description:                                            | Records calls for Phil |  |
| Owner:                                                  | No owner               |  |
| Record calls in:                                        | Yes                    |  |
| Record calls out:                                       | Yes                    |  |
| Percentage of calls to record:                          | 100% (All calls)       |  |
| Default expiry time (days):                             | 1                      |  |
| Email recordings to:<br>Separate addresses with spaces. |                        |  |
|                                                         | Save                   |  |

- 3. Enter the configuration settings for the new record group:
  - **Record calls in**: **Yes** enables recording; **No** disables recording; the default is **Yes**.
  - **Record calls out**: **Yes** enables recording; **No** disables recording; the default is **Yes**.
  - **Percentage of calls to record**: Select a percentage of calls to be recorded from the pull-down list of options. The default is **100**%.
  - **Default expiry time (days)**: Expiry time in days for storing recorded calls. The default is **1**.
  - **Email recordings to**: One or more email addresses to send recordings to at the end of each call.
- 4. Click Save.

#### 32.9.4 Associate the Record Group with a Telephone Line

Telephone lines, numbers, page groups, queues, and remote access accounts can be associated with a record group. This step shows how to associate a telephone line with a record group.

1. Go to **Features** » **Telephone lines** to display the list of telephone lines.

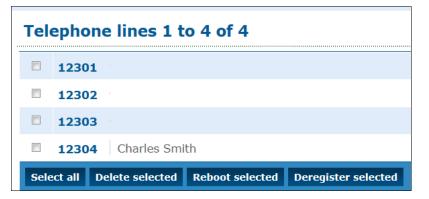

2. Click on the desired telephone line to display the form for that line.

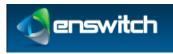

3. Scroll down to the Line Settings section and select the desired group from the Record group drop-down menu.

| Line settings:                |                     |
|-------------------------------|---------------------|
| Callerid on internal calls:   | 12304 Charles Smith |
| Callerid on external calls:   | Default             |
| Withhold callerid:            | No                  |
| Force caller name:            |                     |
| Call media type:              | Voice               |
| Rate plan for outbound calls: | Default 💌           |
| Class of service:             | No class of service |
| Record group:                 | Record all messages |

4. Click **Save**.

### 32.9.5 Reviewing Recordings

Reviewing recordings for a record group:

1. Go to **Features** » **Call Recording**, then click **Recordings** for the desired record group.

| Rec  | ord groups               |                        |            |
|------|--------------------------|------------------------|------------|
|      | Dick12345                | Calls for Dick         | Recordings |
|      | Experiment               |                        | Recordings |
|      | Phil12345                | Records calls for Phil | Recordings |
|      | Record all messages      |                        | Recordings |
|      | Record incoming messages |                        | Recordings |
| Sele | ct all Delete selected   |                        | New »      |

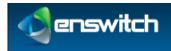

| Inbox recordings for Phil12345 |                       |  |
|--------------------------------|-----------------------|--|
| Show recordings matching:      |                       |  |
| Record group:                  | Phil12345             |  |
| Folder:                        | Inbox                 |  |
| Completed:                     | Complete only         |  |
| Start date:                    | 2013 January 💌 10 💭 🗖 |  |
| End date:                      | 2013 January V 10 V   |  |
| Minimum duration (seconds):    | 0                     |  |
| Maximum duration (seconds):    | No limit              |  |
| Calling number contains:       |                       |  |
| Called number contains:        |                       |  |
| Sort:                          |                       |  |
| Sort by:                       | Start date and time   |  |
| Direction:                     | Ascending             |  |
|                                | Update                |  |

- 2. Use the various optional filter and sort choices to review a selection of the available recordings.
  - **Folder**: select the directory where the recordings are stored; the default is **Inbox**.
  - **Completed**: Status of call being recorded; the options are **Complete only**, **In Progress only**, or **Both Complete and In Progress**.
  - Start Date/End Date: Date range for filter.
  - **Minimum/Maximum Duration**: Duration for recording in seconds.
  - **Calling Number Contains**: Filter for calling number.
  - Called Number Contains: Filter for called number.
  - Sort by: Sort mechanism for results returned by query; the options are Start Date and Time, Expiry Date and Time, Duration, Caller, and Called.
  - **Direction:** Ascending or descending.
- 3. At any time, click **Update** to display a list of recordings.

# A. Telephone Models

This list of telephone models is incomplete, and some entries may be out of date. Any updates are welcome. All information on this page is informal, and no guarantees are offered. As always, it's vital to fully test all functionality before offering it to your customers.

- "Working" means that the basic functions of the telephone have been reported as working.
- "Fully working" means that all or almost all relevant functions of the telephone have been reported as working. Integrics has not verified these for all telephones.

#### Hardware SIP telephones

Aastra 51i, 53i, 55i, 57i, and 67xx

- Fully working.
- Busy lamps are working.
- Automatic provisioning is working.
- Auto-answer for page groups is working.

#### Cisco 7912, 7940, and 7960

- Working using SIP image.
- Set the following:

```
messages uri: "+1"
```

• Set the following if behind NAT:

```
nat_enable: 1
nat_received_processing: 1
nat_address: ""
```

• May also require port forwards on some NAT devices.

#### Cisco SPA500 series

- Working.
- Some customers report that when doing a blind transfer, the handset reports that the transfer failed even though it succeeded. Others are unaffected.

#### Elmeg 290

• See the Snom 190, on which this telephone is based.

#### Grandstream Budgetone 101 and 102

- Working.
- Turn on NAT settings if behind a NAT device.
- Automatic provisioning is working.

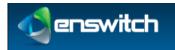

#### Telephone Models

#### Grandstream GXP2000

- Working.
- Busy lamps are working. This requires the latest Grandstream firmware.

Polycom SoundPoint IP range and VVX 1500

- Working if not behind NAT.
- The level of success when used behind NAT varies. Firmware 3.2.1 and later seem to work reliably. Older firmware seems to depend on the exact NAT device used.
- Fortigate routers are reported to fix NAT problems with older firmware versions.
- Busy lamps are working. Some Polycom firmware versions may require that you set voIpProt.SIP.dialog.strictVersionValidation="0".
- Automatic provisioning is working.
- Remote reboot from the Enswitch web interface is working.
- VVX 1500 video is working.

#### Siemens C460 IP Gigaset

• Working.

Sipura SPA 941, 942, 1001, 2002, and 3000

• Working.

Snom 190, 320, 360, 370, 820, and 870

- Fully working.
- Busy lamps are working.
- Automatic provisioning is working.
- Auto-answer for page groups is working.

#### UTS F3000

- Working.
- SIP messaging is working. This requires this feature to be enabled in Enswitch.

#### Yealink T26P, T28P, and VP-2009

- Working for audio.
- Working for video.

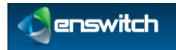

#### Analog telephone adapters (ATAs)

Audiocodes MP-124

• Working.

DrayTek Vigor2800

• Working.

Grandstream Handytone 286, 287, and 386

• Working.

#### Linksys PAP2

• Reports indicate occasional spurious DTMF key-presses on its analog side. Apart from that, working.

#### Motorola VT1000

Working.

#### PBXs

Asterisk

- Fully working.
- Make a telephone in Enswitch, then set the following in Asterisk's sip.conf:

```
username = <telephone line>
fromuser = <telephone line, unless original callerid is set>
secret = <telephone password>
insecure = port,invite
context = <context for incoming calls>
```

• Add a context in extensions.conf for outgoing calls.

Cisco Call Manager and Call Manager Express

- Working.
- Requires a remote access account for outbound calls due to lack of SIP authentication support.

#### Enswitch

- Fully working.
- Please see Asterisk, which Enswitch uses for connections to carriers.
- The context for incoming calls is normally "from-external".
- Make a peer for the outgoing context.

#### NEC XN120

• Working.

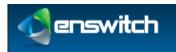

#### Routers and gateways

Cisco 53xx and 54xx

- Working.
- Requires a remote access account for outbound calls due to lack of authentication support.

Multitech ISDN2e gateway

• Working.

#### Nextone

• Working.

Teles SS7 gateway

Working.

#### Session border controllers

Sansay SPX

- Working.
- Known problem where call drops when put on hold twice. This is due to a Sansay bug. It can be worked around on Enswitch.

#### Softphones

3CX for Android

• Working.

#### Acrobits for Android

Working.

Bria

- Working for audio.
- Working for video.

#### Bria Android and iPhone/iPad editions

• Working.

CSipSimple for Android

• Working.

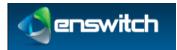

#### Telephone Models

#### Eyebeam

- Working for audio.
- Video is untested.

#### Sipdroid for Android

• Working.

#### SJ Phone

• Working.

#### Voice Operator Panel

- Latest version is working.
- Older versions had problems with music on hold.

#### X-Lite

• Working.

#### Zoiper

- Working.
- Requires DTMF to be set to SIP INFO.

#### **Client side NAT routers**

#### Cisco 8xx

• Fully working.

#### D-Link DIR-655

• Fully working.

#### D-Link (other models)

• Not working. Inbound calls are sometimes blocked.

#### Edgemarc 200 and 4500 series

• Not working in SIP ALG mode.

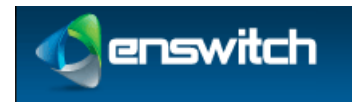

**Telephone Models** 

Fortigate 30B, 50B, 60B, 80CM, and 110C

- Fully working, including SIP AGL.
- Reported to support all versions of Polycom firmware behind NAT.
- The following is recommended:

```
config system global
set tos-base-priority medium
end
```

• Set the SIP policy to "high".

#### Linksys

- Working with a single handset.
- Mixed reports with multiple handsets behind one router, with occasional reports of inbound calls being delivered to the wrong handset.

#### Mikrotik RB450

• Fully working on firmware 3.13.

#### Netgear

• Not working. Inbound calls are sometimes blocked.

#### Smoothwall Express

• Fully working.